# Temperature Controllers MODBUS SIO Driver

| 1 | System Configuration             | 3     |
|---|----------------------------------|-------|
| 2 | Selection of External Device     | 8     |
| 3 | Example of Communication Setting | 9     |
| 4 | Setup Items                      | 65    |
| 5 | Cable Diagram                    | 70    |
| 6 | Supported Device                 | . 120 |
| 7 | Device Code and Address Code     | .128  |
| 3 | Error Messages                   | . 129 |

### Introduction

This manual describes how to connect the Display and the External Device (target PLC).

In this manual, the connection procedure will be described by following the below sections:

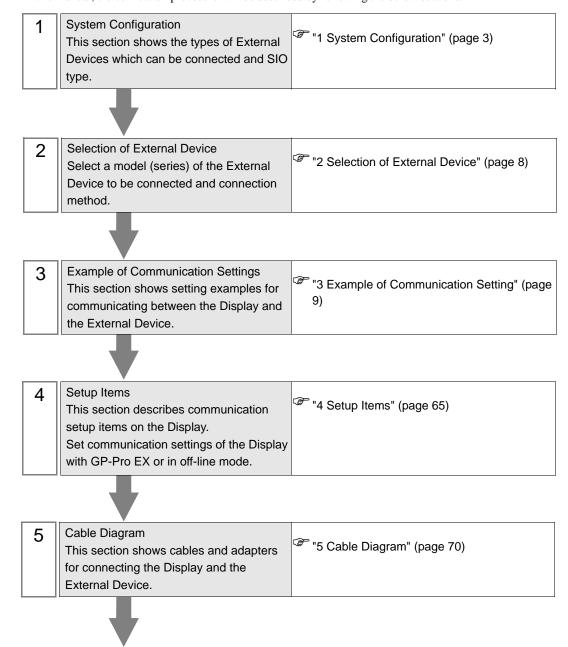

Operation

# 1 System Configuration

The system configuration in the case when the External Device of CHINO Corporation and the Display are connected is shown.

| Series | CPU               | Link I/F         | SIO Type               | Setting Example                | Cable Diagram               |
|--------|-------------------|------------------|------------------------|--------------------------------|-----------------------------|
|        | DB1□□□B■□□-□□□*1  | Port on CPU unit | RS-232C                | "Setting Example 1" (page 9)   | "Cable Diagram 1" (page 70) |
|        |                   |                  | RS-422/485<br>(2 wire) | "Setting Example 2" (page 11)  | "Cable Diagram 3" (page 83) |
| DB     |                   |                  | RS-422/485<br>(4 wire) | "Setting Example 3" (page 13)  | "Cable Diagram 2" (page 72) |
|        |                   | Port on CPU unit | RS-232C                | "Setting Example 4" (page 15)  | "Cable Diagram 1" (page 70) |
|        | DB2□□□□□■-□□□ *2  |                  | RS-422/485<br>(2 wire) | "Setting Example 5" (page 17)  | "Cable Diagram 3" (page 83) |
|        |                   |                  | RS-422/485<br>(4 wire) | "Setting Example 6" (page 19)  | "Cable Diagram 2" (page 72) |
|        | KP1□□□C■□□-□□□*1  | Port on CPU unit | RS-232C                | "Setting Example 7" (page 21)  | "Cable Diagram 1" (page 70) |
|        |                   |                  | RS-422/485<br>(2 wire) | "Setting Example 8" (page 23)  | "Cable Diagram 3" (page 83) |
|        |                   |                  | RS-422/485<br>(4 wire) | "Setting Example 9" (page 25)  | "Cable Diagram 2" (page 72) |
|        | KP2□□□□□□=-□□□ *2 | Port on CPU unit | RS-232C                | "Setting Example 10" (page 27) | "Cable Diagram 1" (page 70) |
| KP     |                   |                  | RS-422/485<br>(2 wire) | "Setting Example 11" (page 29) | "Cable Diagram 3" (page 83) |
|        |                   |                  | RS-422/485<br>(4 wire) | "Setting Example 12" (page 31) | "Cable Diagram 2" (page 72) |
|        | KP3□0C□□■-□□□ *2  | Port on CPU unit | RS-232C                | "Setting Example 13" (page 33) | "Cable Diagram 1" (page 70) |
|        |                   |                  | RS-422/485<br>(2 wire) | "Setting Example 14" (page 35) | "Cable Diagram 3" (page 83) |
|        |                   |                  | RS-422/485<br>(4 wire) | "Setting Example 15" (page 37) | "Cable Diagram 2" (page 72) |

Continues to the next page.

| Series | CPU                                     | Link I/F                    | SIO Type               | Setting Example                   | Cable Diagram                |
|--------|-----------------------------------------|-----------------------------|------------------------|-----------------------------------|------------------------------|
|        | LT23□□□■00-□□□ *3                       | Port on CPU unit            | RS-422/485<br>(2 wire) | "Setting Example<br>16" (page 39) | "Cable Diagram 3" (page 83)  |
|        |                                         | Port on CPU unit            | RS-232C                | "Setting Example<br>17" (page 41) | "Cable Diagram 1" (page 70)  |
|        | LT3□□□□■□0-□□□ *1                       |                             | RS-422/485<br>(2 wire) | "Setting Example 18" (page 43)    | "Cable Diagram 3" (page 83)  |
| LT     |                                         |                             | RS-422/485<br>(4 wire) | "Setting Example<br>19" (page 45) | "Cable Diagram 2" (page 72)  |
|        | LT4□□□□□□□□□□□□□□□□□□□□□□□□□□□□□□□□□□□□ | Port on CPU unit            | RS-232C                | "Setting Example 20" (page 47)    | "Cable Diagram 1" (page 70)  |
|        |                                         |                             | RS-422/485<br>(2 wire) | "Setting Example 21" (page 49)    | "Cable Diagram 3" (page 83)  |
|        |                                         |                             | RS-422/485<br>(4 wire) | "Setting Example 22" (page 51)    | "Cable Diagram 2" (page 72)  |
|        | LT830□□000-■□□ *5                       | Port on CPU unit            | RS-422/485<br>(2 wire) | "Setting Example 23" (page 53)    | "Cable Diagram 3" (page 83)  |
|        | JUDDDDDDD513 *6<br>JUDDDDDDD613*7       | Port on CPU unit            | RS-422/485<br>(2 wire) | "Setting Example 24" (page 55)    | "Cable Diagram 5" (page 107) |
| JU     | JU□□□□□□□ *8 *9                         | Setting communications unit | RS-422/485<br>(2 wire) | "Setting Example 25" (page 57)    | "Cable Diagram 4" (page 95)  |
|        |                                         |                             | RS-422/485<br>(4 wire) | "Setting Example 26" (page 59)    | "Cable Diagram 2" (page 72)  |
| JW     | JW□□□□□□□ *8                            | Setting communications unit | RS-422/485<br>(2 wire) | "Setting Example 27" (page 61)    | "Cable Diagram 4" (page 95)  |
| 300    |                                         |                             | RS-422/485<br>(4 wire) | "Setting Example 28" (page 63)    | "Cable Diagram 2" (page 72)  |

<sup>\*1</sup> Only the External Device with the part of the CPU type has codes blow can be used. R (RS-232C), A (RS-422A), S (RS-485)

- \*2 Only the External Device with the part of the CPU type has codes blow can be used.

  R (RS-232C), A (RS-422A), S (RS-485), B (RS-232C + RS-232C), C (RS-232C + RS-422A),

  D (RS-232C + RS-485), E (RS-485 + RS-232C), F (RS-485 + RS-422A), G (RS-485 + RS-485)
- \*3 Only the External Device with the part of the CPU type has codes blow can be used. S or 2 (RS-485)
- \*4 To communicate with the Display, use LT400 series with Serial Number of LT4037\*\*\*\* or later. If one with Serial Number of LT4036\*\*\*\* or earlier is used, an error will be displayed.
- \*5 Only the External Device with the part of the CPU type has codes blow can be used. 2 (RS-485)
- \*6 JU series with temperature controller feature <Unit space Master>.
- \*7 JU series without temperature controller feature <Unit space Slave>.

  To communicate with the Display, connect JU series with temperature controller feature <Unit space Master>
  (JU□□□□□□□513) to make master and slave unit communication. Please refer to the External Device manual on how to make unit communication.
- \*8 Only the External Device with the part of the CPU type has codes blow can be used. 3 or 4 (RS-422A, RS-485)
- \*9 JU series Single-phase.

# ■ Connection Configuration

• 1:1 connection

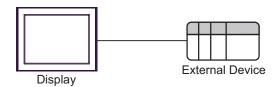

• 1:n connection

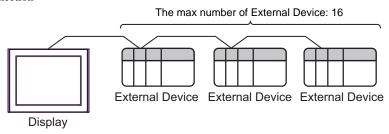

• 1:n connection (For JU series with temperature controller feature)

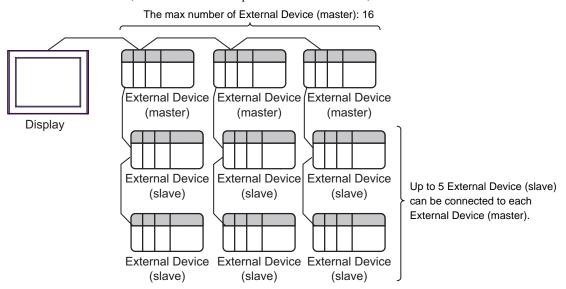

# ■ IPC COM Port

When connecting IPC with an External Device, the COM port used depends on the series and SIO type. Please refer to the IPC manual for details.

# Usable port

| Series                                        | Usable Port                                               |                    |                    |  |
|-----------------------------------------------|-----------------------------------------------------------|--------------------|--------------------|--|
| Selles                                        | RS-232C                                                   | RS-422/485(4 wire) | RS-422/485(2 wire) |  |
| PS-2000B                                      | COM1 <sup>*1</sup> , COM2,<br>COM3 <sup>*1</sup> , COM4   | -                  | -                  |  |
| PS-3450A, PS-3451A,<br>PS3000-BA, PS3001-BD   | COM1, COM2*1*2                                            | COM2*1*2           | COM2*1*2           |  |
| PS-3650A (T41 model),<br>PS-3651A (T41 model) | COM1*1                                                    | -                  | -                  |  |
| PS-3650A (T42 model),<br>PS-3651A (T42 model) | COM1*1*2, COM2                                            | COM1*1*2           | COM1*1*2           |  |
| PS-3700A (Pentium®4-M)<br>PS-3710A            | COM1*1, COM2*1,<br>COM3*2, COM4                           | COM3*2             | COM3*2             |  |
| PS-3711A                                      | COM1*1, COM2*2                                            | COM2*2             | COM2*2             |  |
| PS4000*3                                      | COM1, COM2                                                | -                  | -                  |  |
| PL3000                                        | COM1 <sup>*1*2</sup> , COM2 <sup>*1</sup> ,<br>COM3, COM4 | COM1*1*2           | COM1*1*2           |  |

<sup>\*1</sup> The RI/5V can be switched. Use the IPC's switch to change if necessary.

For connection with External Device, use user-created cables and disable Pin Nos. 1, 4, 6 and 9. Please refer to the IPC manual for details of pin layout.

# DIP Switch setting: RS-232C

| DIP Switch | Setting | Description                                                     |  |
|------------|---------|-----------------------------------------------------------------|--|
| 1          | OFF*1   | Reserved (always OFF)                                           |  |
| 2          | OFF     | SIO type: RS-232C                                               |  |
| 3          | OFF     | 310 type. R3-232e                                               |  |
| 4          | OFF     | Output mode of SD (TXD) data: Always output                     |  |
| 5          | OFF     | Terminal resistance (220 $\Omega$ ) insertion to SD (TXD): None |  |
| 6          | OFF     | Terminal resistance (220Ω) insertion to RD (RXD): None          |  |
| 7          | OFF     | Short-circuit of SDA (TXA) and RDA (RXA): Not available         |  |
| 8          | OFF     | Short-circuit of SDB (TXB) and RDB (RXB): Not available         |  |
| 9          | OFF     | RS (RTS) Auto control mode: Disabled                            |  |
| 10         | OFF     | - K5 (K15) Auto Control mode. Disabled                          |  |

<sup>\*1</sup> When using PS-3450A, PS-3451A, PS3000-BA and PS3001-BD, turn ON the set value.

<sup>\*2</sup> Set up the SIO type with the DIP Switch. Please set up as follows according to SIO type to be used.

<sup>\*3</sup> When making communication between an External Device and COM port on the Expansion slot, only RS-232C is supported. However, ER (DTR/CTS) control cannot be executed because of the specification of COM port.

# DIP Switch setting: RS-422/485 (4 wire)

| DIP Switch | Setting | Description                                                     |  |
|------------|---------|-----------------------------------------------------------------|--|
| 1          | OFF     | Reserved (always OFF)                                           |  |
| 2          | ON      | SIO type: RS-422/485                                            |  |
| 3          | ON      | 310 type. K3-422/403                                            |  |
| 4          | OFF     | Output mode of SD (TXD) data: Always output                     |  |
| 5          | OFF     | Terminal resistance (220 $\Omega$ ) insertion to SD (TXD): None |  |
| 6          | OFF     | Terminal resistance (220Ω) insertion to RD (RXD): None          |  |
| 7          | OFF     | Short-circuit of SDA (TXA) and RDA (RXA): Not available         |  |
| 8          | OFF     | Short-circuit of SDB (TXB) and RDB (RXB): Not available         |  |
| 9          | OFF     | RS (RTS) Auto control mode: Disabled                            |  |
| 10         | OFF     | - KS (K13) Auto control mode. Disabled                          |  |

# DIP Switch setting: RS-422/485 (2 wire)

| DIP Switch | Setting | Description                                            |  |
|------------|---------|--------------------------------------------------------|--|
| 1          | OFF     | Reserved (always OFF)                                  |  |
| 2          | ON      | SIO type: RS-422/485                                   |  |
| 3          | ON      | 510 type. R5-422/465                                   |  |
| 4          | OFF     | Output mode of SD (TXD) data: Always output            |  |
| 5          | OFF     | Terminal resistance (220Ω) insertion to SD (TXD): None |  |
| 6          | OFF     | Terminal resistance (220Ω) insertion to RD (RXD): None |  |
| 7          | ON      | Short-circuit of SDA (TXA) and RDA (RXA): Available    |  |
| 8          | ON      | Short-circuit of SDB (TXB) and RDB (RXB): Available    |  |
| 9          | ON      | RS (RTS) Auto control mode: Enabled                    |  |
| 10         | ON      | - K5 (K15) Auto control mode. Enabled                  |  |

# 2 Selection of External Device

Select the External Device to be connected to the Display.

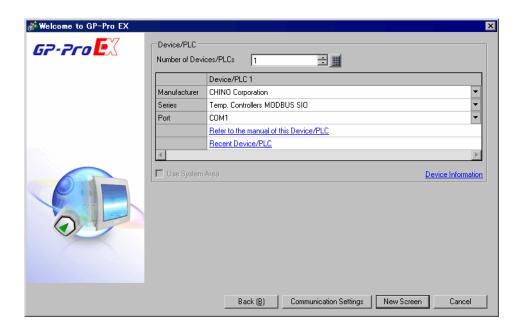

| Setup Items                | Setup Description                                                                                                    |  |
|----------------------------|----------------------------------------------------------------------------------------------------|--|
| Number of Devices/<br>PLCs | Enter an integer from 1 to 4 to define the number of Devices/PLCs to connect to the display.                                                                                                    |  |
| Manufacturer               | Select the manufacturer of the External Device to connect. Select "CHINO Corporation."                                                                                                    |  |
| Series                     | Select the External Device model (series) and the connection method. Select "Temp. Controllers MODBUS SIO."  In System configuration, make sure the External Device you are connecting is supported by "Temp. Controllers MODBUS SIO".  "1 System Configuration" (page 3) |  |
| Port                       | Select the Display port to be connected to the External Device.                                                                                                    |  |
| Use System Area            | This driver cannot be used.                                                                                                    |  |

# 3 Example of Communication Setting

The following shows examples of communication settings of the Display and the External Device, which is recommended by Pro-face.

# 3.1 Setting Example 1

- Settings of GP-Pro EX
- ◆ Communication Settings

To display the setup screen, from the [Project] menu, point to [System Settings] and select [Device/PLC].

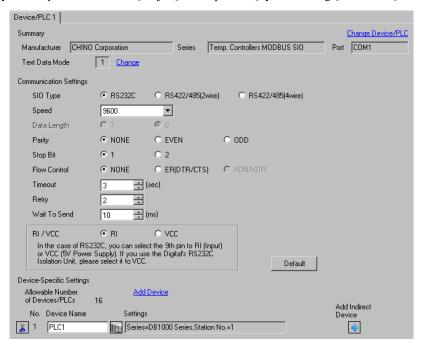

IMPORTANT

Set Wait To Send to 5ms or more.

### ◆ Device Setting

To display the [Individual Device Settings] dialog box, from [Device-Specific Settings] in the [Device/PLC] window, select the external device and click [Settings]

To connect multiple External Devices, from [Device-Specific Settings] in the [Device/PLC] window, click [Add Device] to add another External Device.

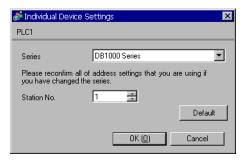

# ■ Settings of External Device

Use the MODE key, SEL key, ENT key, shift key, down key and up key in front of the controller for communication settings of the External Device.

- 1 Press MODE key.
- 2 Press down/up key to move to "MODE7."
- **3** Press SEL key to display items to be set.
- 4 Press down/up key or shift key, select setting value, and press ENT key.

| Setup Items  | Setting Value  |
|--------------|----------------|
| COM BIT RATE | 9600bps        |
| COM NUMBER   | 01             |
| COM KIND     | COM            |
| COM PROTOCOL | MODBUS(RTU)    |
| COM CHARCTER | 8BIT/NON/STOP1 |

# 3.2 Setting Example 2

# ■ Settings of GP-Pro EX

## ◆ Communication Settings

To display the setup screen, from the [Project] menu, point to [System Settings] and select [Device/PLC].

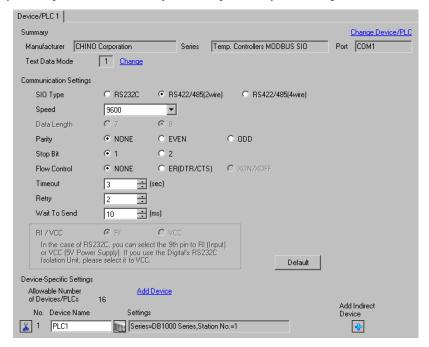

# IMPORTANT

Setting value for Wait To Send differs depending on the connection configuration.
 Set as shown below.

| Connection Configuration | Setting Value |
|--------------------------|---------------|
| 1:1                      | 5ms or more   |
| 1 : n                    | 10ms or more  |

# ◆ Device Setting

To display the [Individual Device Settings] dialog box, from [Device-Specific Settings] in the [Device/PLC] window, select the external device and click [Settings]

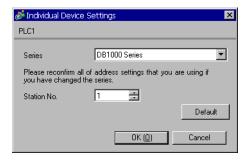

Use the MODE key, SEL key, ENT key, shift key, down key and up key in front of the controller for communication settings of the External Device.

- 1 Press MODE key.
- 2 Press down/up key to move to "MODE7."
- **3** Press SEL key to display items to be set.
- 4 Press down/up key or shift key, select setting value, and press ENT key.

| Setup Items  | Setting Value  |
|--------------|----------------|
| COM BIT RATE | 9600bps        |
| COM NUMBER   | 01             |
| COM KIND     | COM            |
| COM PROTOCOL | MODBUS(RTU)    |
| COM CHARCTER | 8BIT/NON/STOP1 |

# 3.3 Setting Example 3

# ■ Settings of GP-Pro EX

## ◆ Communication Settings

To display the setup screen, from the [Project] menu, point to [System Settings] and select [Device/PLC].

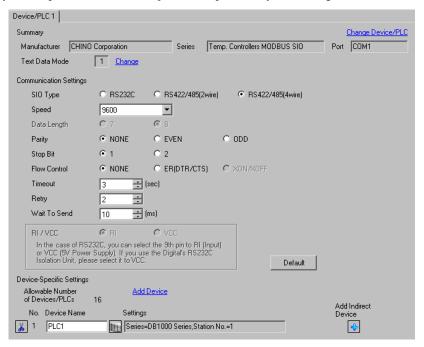

# IMPORTANT

Setting value for Wait To Send differs depending on the connection configuration.
 Set as shown below.

| Connection Configuration | Setting Value |
|--------------------------|---------------|
| 1:1                      | 5ms or more   |
| 1 : n                    | 10ms or more  |

# ◆ Device Setting

To display the [Individual Device Settings] dialog box, from [Device-Specific Settings] in the [Device/PLC] window, select the external device and click [Settings] .

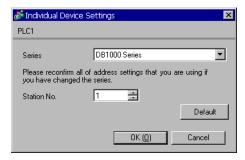

Use the MODE key, SEL key, ENT key, shift key, down key and up key in front of the controller for communication settings of the External Device.

- 1 Press MODE key.
- 2 Press down/up key to move to "MODE7."
- **3** Press SEL key to display items to be set.
- 4 Press down/up key or shift key, select setting value, and press ENT key.

| Setup Items  | Setting Value  |
|--------------|----------------|
| COM BIT RATE | 9600bps        |
| COM NUMBER   | 01             |
| COM KIND     | COM            |
| COM PROTOCOL | MODBUS(RTU)    |
| COM CHARCTER | 8BIT/NON/STOP1 |

# 3.4 Setting Example 4

# ■ Settings of GP-Pro EX

# ◆ Communication Settings

To display the setup screen, from the [Project] menu, point to [System Settings] and select [Device/PLC].

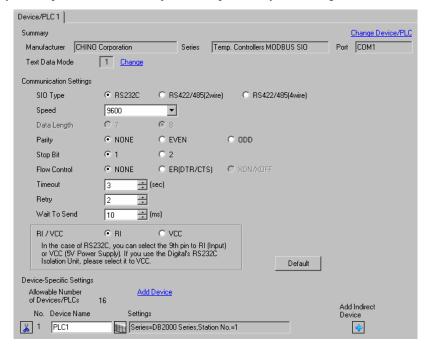

IMPORTANT

· Set Wait To Send to 5ms or more.

### Device Setting

To display the [Individual Device Settings] dialog box, from [Device-Specific Settings] in the [Device/PLC] window, select the external device and click [Settings] .

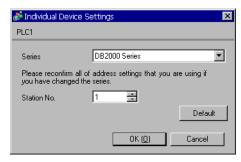

Use the MODE key, SEL key, ENT key, shift key, down key and up key in front of the controller for communication settings of the External Device.

- 1 Press MODE key.
- 2 Press down/up key to move to "MODE7."
- **3** Press SEL key to display items to be set.
- 4 Press down/up key or shift key, select setting value, and press ENT key.

| Setup Items  | Setting Value  |
|--------------|----------------|
| COM BIT RATE | 9600bps        |
| COM NUMBER   | 01             |
| COM KIND     | COM            |
| COM PROTOCOL | MODBUS(RTU)    |
| COM CHARCTER | 8BIT/NON/STOP1 |

# 3.5 Setting Example 5

# ■ Settings of GP-Pro EX

### Communication Settings

To display the setup screen, from the [Project] menu, point to [System Settings] and select [Device/PLC].

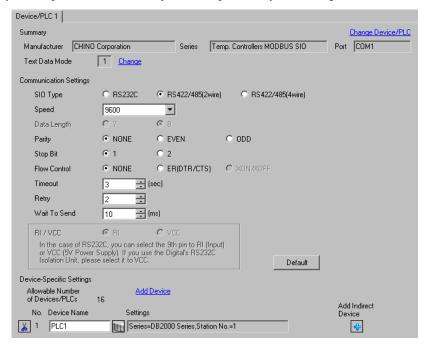

# IMPORTANT

Setting value for Wait To Send differs depending on the connection configuration.
 Set as shown below.

| Connection Configuration | Setting Value |
|--------------------------|---------------|
| 1:1                      | 5ms or more   |
| 1 : n                    | 10ms or more  |

# ◆ Device Setting

To display the [Individual Device Settings] dialog box, from [Device-Specific Settings] in the [Device/PLC] window, select the external device and click [Settings]

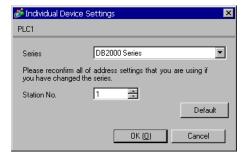

Use the MODE key, SEL key, ENT key, shift key, down key and up key in front of the controller for communication settings of the External Device.

- 1 Press MODE key.
- 2 Press down/up key to move to "MODE7."
- **3** Press SEL key to display items to be set.
- 4 Press down/up key or shift key, select setting value, and press ENT key.

| Setup Items  | Setting Value  |
|--------------|----------------|
| COM BIT RATE | 9600bps        |
| COM NUMBER   | 01             |
| COM KIND     | COM            |
| COM PROTOCOL | MODBUS(RTU)    |
| COM CHARCTER | 8BIT/NON/STOP1 |

# 3.6 Setting Example 6

# ■ Settings of GP-Pro EX

## ◆ Communication Settings

To display the setup screen, from the [Project] menu, point to [System Settings] and select [Device/PLC].

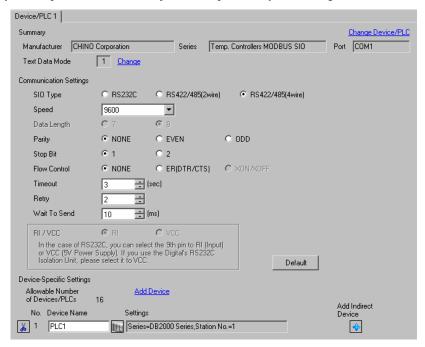

# IMPORTANT

Setting value for Wait To Send differs depending on the connection configuration.
 Set as shown below.

| Connection Configuration | Setting Value |
|--------------------------|---------------|
| 1:1                      | 5ms or more   |
| 1 : n                    | 10ms or more  |

# ◆ Device Setting

To display the [Individual Device Settings] dialog box, from [Device-Specific Settings] in the [Device/PLC] window, select the external device and click [Settings] .

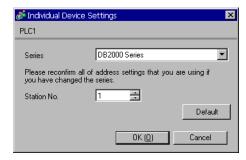

Use the MODE key, SEL key, ENT key, shift key, down key and up key in front of the controller for communication settings of the External Device.

- 1 Press MODE key.
- 2 Press down/up key to move to "MODE7."
- **3** Press SEL key to display items to be set.
- 4 Press down/up key or shift key, select setting value, and press ENT key.

| Setup Items  | Setting Value  |
|--------------|----------------|
| COM BIT RATE | 9600bps        |
| COM NUMBER   | 01             |
| COM KIND     | COM            |
| COM PROTOCOL | MODBUS(RTU)    |
| COM CHARCTER | 8BIT/NON/STOP1 |

# 3.7 Setting Example 7

# ■ Settings of GP-Pro EX

## ◆ Communication Settings

To display the setup screen, from the [Project] menu, point to [System Settings] and select [Device/PLC].

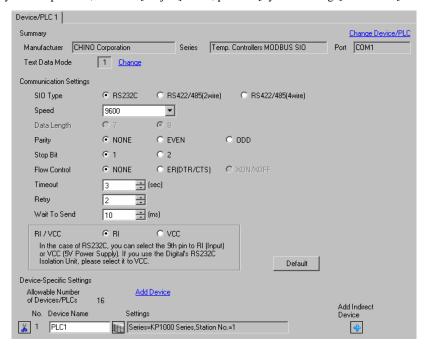

IMPORTANT

Set Wait To Send to 5ms or more.

### Device Setting

To display the [Individual Device Settings] dialog box, from [Device-Specific Settings] in the [Device/PLC] window, select the external device and click [Settings] .

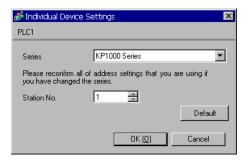

Use the MODE key, SEL key, ENT key, right key, down key and up key in front of the controller for communication settings of the External Device.

- 1 Press MODE key.
- 2 Press down/up key to move to "MODE8."
- **3** Press SEL key to display items to be set.
- 4 Press down/up key or right key, select setting value, and press ENT key.

| Setup Items  | Setting Value  |
|--------------|----------------|
| COM BIT RATE | 9600bps        |
| COM NUMBER   | 01             |
| COM KIND     | COM            |
| COM PROTOCOL | MODBUS(RTU)    |
| COM CHARCTER | 8BIT/NON/STOP1 |

# 3.8 Setting Example 8

# ■ Settings of GP-Pro EX

## ◆ Communication Settings

To display the setup screen, from the [Project] menu, point to [System Settings] and select [Device/PLC].

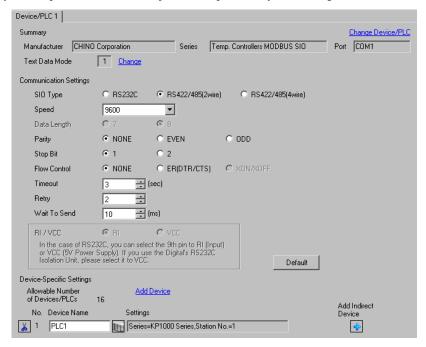

# IMPORTANT

Setting value for Wait To Send differs depending on the connection configuration.
 Set as shown below.

| Connection Configuration | Setting Value |
|--------------------------|---------------|
| 1:1                      | 5ms or more   |
| 1 : n                    | 10ms or more  |

# ◆ Device Setting

To display the [Individual Device Settings] dialog box, from [Device-Specific Settings] in the [Device/PLC] window, select the external device and click [Settings] .

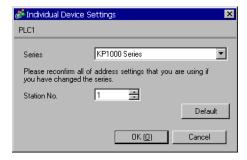

Use the MODE key, SEL key, ENT key, right key, down key and up key in front of the controller for communication settings of the External Device.

- 1 Press MODE key.
- 2 Press down/up key to move to "MODE8."
- **3** Press SEL key to display items to be set.
- 4 Press down/up key or right key, select setting value, and press ENT key.

| Setup Items  | Setting Value  |
|--------------|----------------|
| COM BIT RATE | 9600bps        |
| COM NUMBER   | 01             |
| COM KIND     | COM            |
| COM PROTOCOL | MODBUS(RTU)    |
| COM CHARCTER | 8BIT/NON/STOP1 |

# 3.9 Setting Example 9

# ■ Settings of GP-Pro EX

## ◆ Communication Settings

To display the setup screen, from the [Project] menu, point to [System Settings] and select [Device/PLC].

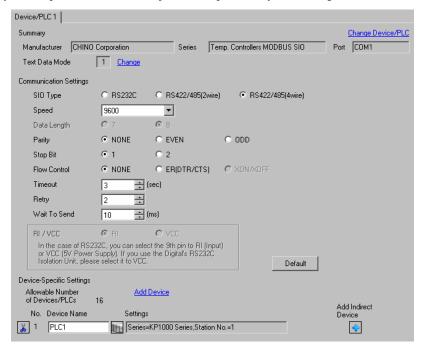

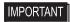

Setting value for Wait To Send differs depending on the connection configuration.
 Set as shown below.

| Connection Configuration | Setting Value |
|--------------------------|---------------|
| 1:1                      | 5ms or more   |
| 1 : n                    | 10ms or more  |

# ◆ Device Setting

To display the [Individual Device Settings] dialog box, from [Device-Specific Settings] in the [Device/PLC] window, select the external device and click [Settings]

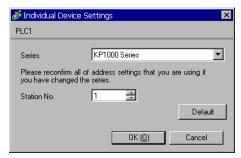

Use the MODE key, SEL key, ENT key, right key, down key and up key in front of the controller for communication settings of the External Device.

- 1 Press MODE key.
- 2 Press down/up key to move to "MODE8."
- **3** Press SEL key to display items to be set.
- 4 Press down/up key or right key, select setting value, and press ENT key.

| Setup Items  | Setting Value  |
|--------------|----------------|
| COM BIT RATE | 9600bps        |
| COM NUMBER   | 01             |
| COM KIND     | COM            |
| COM PROTOCOL | MODBUS(RTU)    |
| COM CHARCTER | 8BIT/NON/STOP1 |

# 3.10 Setting Example 10

# ■ Settings of GP-Pro EX

## ◆ Communication Settings

To display the setup screen, from the [Project] menu, point to [System Settings] and select [Device/PLC].

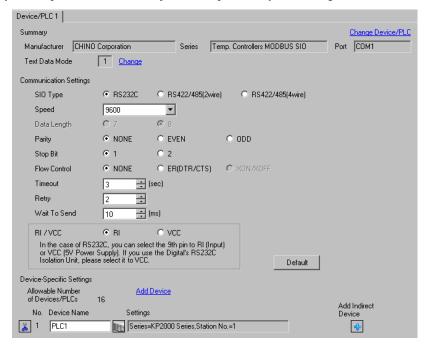

IMPORTANT

· Set Wait To Send to 5ms or more.

### Device Setting

To display the [Individual Device Settings] dialog box, from [Device-Specific Settings] in the [Device/PLC] window, select the external device and click [Settings] .

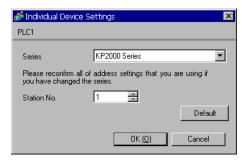

Use the MODE key, SEL key, ENT key, right key, down key and up key in front of the controller for communication settings of the External Device.

- 1 Press MODE key.
- 2 Press down/up key to move to "MODE8."
- **3** Press SEL key to display items to be set.
- 4 Press down/up key or right key, select setting value, and press ENT key.

| Setup Items  | Setting Value  |
|--------------|----------------|
| COM BIT RATE | 9600bps        |
| COM NUMBER   | 01             |
| COM KIND     | COM            |
| COM PROTOCOL | MODBUS(RTU)    |
| COM CHARCTER | 8BIT/NON/STOP1 |

# 3.11 Setting Example 11

# ■ Settings of GP-Pro EX

## ◆ Communication Settings

To display the setup screen, from the [Project] menu, point to [System Settings] and select [Device/PLC].

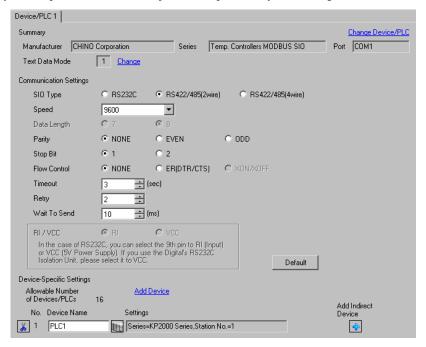

# IMPORTANT

Setting value for Wait To Send differs depending on the connection configuration.
 Set as shown below.

| Connection Configuration | Setting Value |
|--------------------------|---------------|
| 1:1                      | 5ms or more   |
| 1 : n                    | 10ms or more  |

# Device Setting

To display the [Individual Device Settings] dialog box, from [Device-Specific Settings] in the [Device/PLC] window, select the external device and click [Settings]

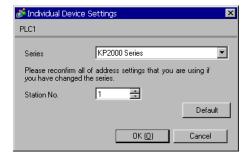

Use the MODE key, SEL key, ENT key, right key, down key and up key in front of the controller for communication settings of the External Device.

- 1 Press MODE key.
- 2 Press down/up key to move to "MODE8."
- **3** Press SEL key to display items to be set.
- 4 Press down/up key or right key, select setting value, and press ENT key.

| Setup Items  | Setting Value  |
|--------------|----------------|
| COM BIT RATE | 9600bps        |
| COM NUMBER   | 01             |
| COM KIND     | COM            |
| COM PROTOCOL | MODBUS(RTU)    |
| COM CHARCTER | 8BIT/NON/STOP1 |

# 3.12 Setting Example 12

# ■ Settings of GP-Pro EX

## ◆ Communication Settings

To display the setup screen, from the [Project] menu, point to [System Settings] and select [Device/PLC].

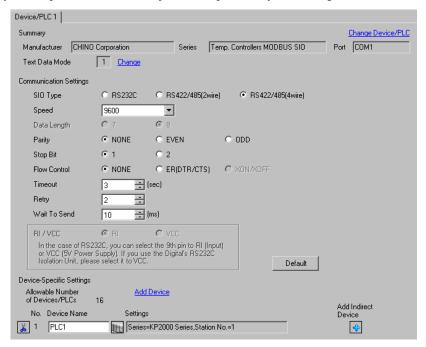

# IMPORTANT

Setting value for Wait To Send differs depending on the connection configuration.
 Set as shown below.

| Connection Configuration | Setting Value |
|--------------------------|---------------|
| 1:1                      | 5ms or more   |
| 1 : n                    | 10ms or more  |

# ◆ Device Setting

To display the [Individual Device Settings] dialog box, from [Device-Specific Settings] in the [Device/PLC] window, select the external device and click [Settings]

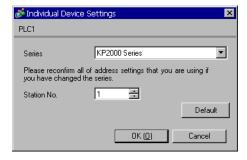

Use the MODE key, SEL key, ENT key, right key, down key and up key in front of the controller for communication settings of the External Device.

- 1 Press MODE key.
- 2 Press down/up key to move to "MODE8."
- **3** Press SEL key to display items to be set.
- 4 Press down/up key or right key, select setting value, and press ENT key.

| Setup Items  | Setting Value  |
|--------------|----------------|
| COM BIT RATE | 9600bps        |
| COM NUMBER   | 01             |
| COM KIND     | COM            |
| COM PROTOCOL | MODBUS(RTU)    |
| COM CHARCTER | 8BIT/NON/STOP1 |

# 3.13 Setting Example 13

# ■ Settings of GP-Pro EX

## ◆ Communication Settings

To display the setup screen, from the [Project] menu, point to [System Settings] and select [Device/PLC].

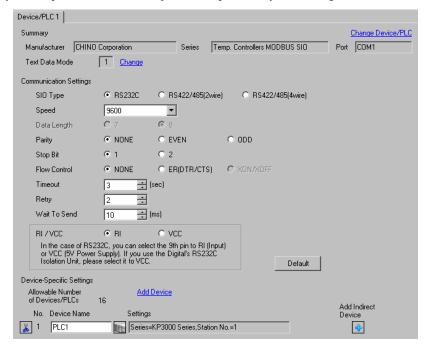

IMPORTANT

· Set Wait To Send to 5ms or more.

### Device Setting

To display the [Individual Device Settings] dialog box, from [Device-Specific Settings] in the [Device/PLC] window, select the external device and click [Settings] .

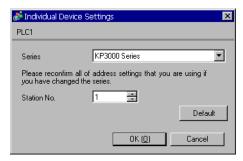

Use the MODE key, SEL key, ENT key, right key, down key and up key in front of the controller for communication settings of the External Device.

- 1 Press MODE key.
- 2 Press down/up key to move to "MODE8."
- **3** Press SEL key to display items to be set.
- 4 Press down/up key or right key, select setting value, and press ENT key.

| Setup Items  | Setting Value  |
|--------------|----------------|
| COM BIT RATE | 9600bps        |
| COM NUMBER   | 01             |
| COM KIND     | COM            |
| COM PROTOCOL | MODBUS(RTU)    |
| COM CHARCTER | 8BIT/NON/STOP1 |

# 3.14 Setting Example 14

# ■ Settings of GP-Pro EX

## ◆ Communication Settings

To display the setup screen, from the [Project] menu, point to [System Settings] and select [Device/PLC].

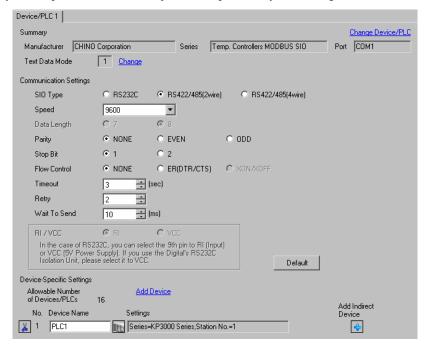

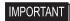

Setting value for Wait To Send differs depending on the connection configuration.
 Set as shown below.

| Connection Configuration | Setting Value |
|--------------------------|---------------|
| 1:1                      | 5ms or more   |
| 1 : n                    | 10ms or more  |

# ◆ Device Setting

To display the [Individual Device Settings] dialog box, from [Device-Specific Settings] in the [Device/PLC] window, select the external device and click [Settings]

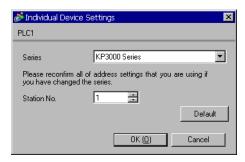

Use the MODE key, SEL key, ENT key, right key, down key and up key in front of the controller for communication settings of the External Device.

- 1 Press MODE key.
- 2 Press down/up key to move to "MODE8."
- **3** Press SEL key to display items to be set.
- 4 Press down/up key or right key, select setting value, and press ENT key.

| Setup Items  | Setting Value  |
|--------------|----------------|
| COM BIT RATE | 9600bps        |
| COM NUMBER   | 01             |
| COM KIND     | COM            |
| COM PROTOCOL | MODBUS(RTU)    |
| COM CHARCTER | 8BIT/NON/STOP1 |

## 3.15 Setting Example 15

## ■ Settings of GP-Pro EX

#### ◆ Communication Settings

To display the setup screen, from the [Project] menu, point to [System Settings] and select [Device/PLC].

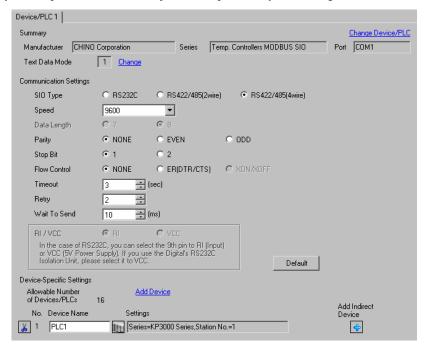

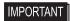

Setting value for Wait To Send differs depending on the connection configuration.
 Set as shown below.

| Connection Configuration | Setting Value |
|--------------------------|---------------|
| 1:1                      | 5ms or more   |
| 1 : n                    | 10ms or more  |

#### ◆ Device Setting

To display the [Individual Device Settings] dialog box, from [Device-Specific Settings] in the [Device/PLC] window, select the external device and click [Settings]

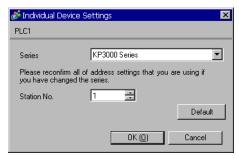

Use the MODE key, SEL key, ENT key, right key, down key and up key in front of the controller for communication settings of the External Device.

- 1 Press MODE key.
- 2 Press down/up key to move to "MODE8."
- **3** Press SEL key to display items to be set.
- 4 Press down/up key or right key, select setting value, and press ENT key.

| Setup Items  | Setting Value  |
|--------------|----------------|
| COM BIT RATE | 9600bps        |
| COM NUMBER   | 01             |
| COM KIND     | COM            |
| COM PROTOCOL | MODBUS(RTU)    |
| COM CHARCTER | 8BIT/NON/STOP1 |

## 3.16 Setting Example 16

#### ■ Settings of GP-Pro EX

#### ◆ Communication Settings

To display the setup screen, from the [Project] menu, point to [System Settings] and select [Device/PLC].

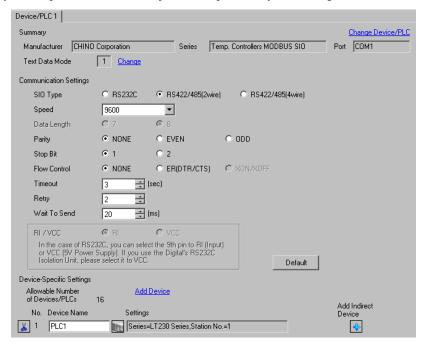

# IMPORTANT

Setting value for Wait To Send differs depending on the connection configuration.
 Set as shown below.

| Connection Configuration | Setting Value |
|--------------------------|---------------|
| 1:1                      | 20ms or more  |
| 1 : n                    | 65ms or more  |

#### ◆ Device Setting

To display the [Individual Device Settings] dialog box, from [Device-Specific Settings] in the [Device/PLC] window, select the external device and click [Settings] .

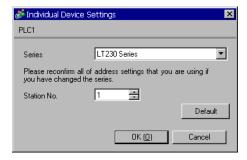

Use the SEL/ENT key, DOWN key and UP key in front of the controller for communication settings of the External Device.

- 1 Press SEL/ENT key for 2 seconds.
- 2 Press UP key to move to "MODE7."
- **3** Press SEL/ENT key to display items to be set.
- 4 Press DOWN/UP key, select setting value, and press SEL/ENT key.

| Setup Items | Setting Value |
|-------------|---------------|
| PtCL        | rtU           |
| FUnC        | Com           |
| AdrS        | 1             |
| rAtE        | 9600          |
| CHAr        | 5             |

## 3.17 Setting Example 17

## ■ Settings of GP-Pro EX

#### ◆ Communication Settings

To display the setup screen, from the [Project] menu, point to [System Settings] and select [Device/PLC].

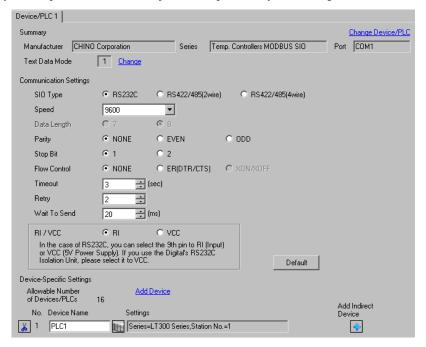

IMPORTANT

Set Wait To Send to 20ms or more.

#### Device Setting

To display the [Individual Device Settings] dialog box, from [Device-Specific Settings] in the [Device/PLC] window, select the external device and click [Settings] .

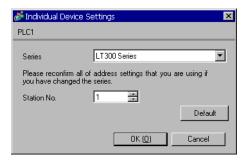

Use the MODE key, SEL/ENT key, DOWN key and UP key in front of the controller for communication settings of the External Device.

- 1 Press MODE key.
- 2 Press UP key to move to "MODE7."
- **3** Press SEL/ENT key to display items to be set.
- 4 Press DOWN/UP key, select setting value, and press SEL/ENT key.

| Setup Items | Setting Value |
|-------------|---------------|
| PtCL        | rtU           |
| FUnC        | Com           |
| AdrS        | 1             |
| rAtE        | 9600          |
| CHAr        | 5             |

## 3.18 Setting Example 18

## ■ Settings of GP-Pro EX

#### ◆ Communication Settings

To display the setup screen, from the [Project] menu, point to [System Settings] and select [Device/PLC].

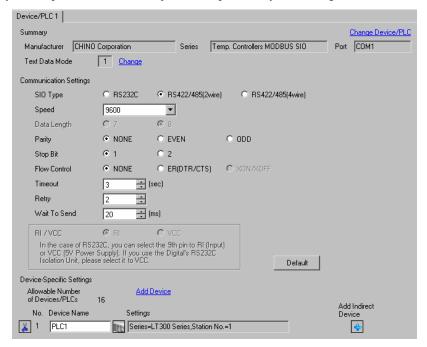

# IMPORTANT

Setting value for Wait To Send differs depending on the connection configuration.
 Set as shown below.

| Connection Configuration | Setting Value |
|--------------------------|---------------|
| 1:1                      | 20ms or more  |
| 1 : n                    | 65ms or more  |

#### ◆ Device Setting

To display the [Individual Device Settings] dialog box, from [Device-Specific Settings] in the [Device/PLC] window, select the external device and click [Settings] .

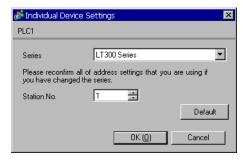

Use the MODE key, SEL/ENT key, DOWN key and UP key in front of the controller for communication settings of the External Device.

- 1 Press MODE key.
- 2 Press UP key to move to "MODE7."
- **3** Press SEL/ENT key to display items to be set.
- 4 Press DOWN/UP key, select setting value, and press SEL/ENT key.

| Setup Items | Setting Value |
|-------------|---------------|
| PtCL        | rtU           |
| FUnC        | Com           |
| AdrS        | 1             |
| rAtE        | 9600          |
| CHAr        | 5             |

## 3.19 Setting Example 19

#### ■ Settings of GP-Pro EX

#### Communication Settings

To display the setup screen, from the [Project] menu, point to [System Settings] and select [Device/PLC].

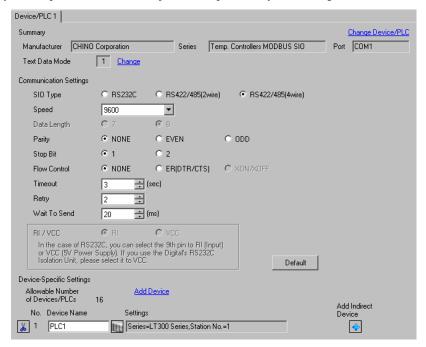

# IMPORTANT

Setting value for Wait To Send differs depending on the connection configuration.
 Set as shown below.

| Connection Configuration | Setting Value |
|--------------------------|---------------|
| 1:1                      | 20ms or more  |
| 1 : n                    | 65ms or more  |

#### ◆ Device Setting

To display the [Individual Device Settings] dialog box, from [Device-Specific Settings] in the [Device/PLC] window, select the external device and click [Settings] .

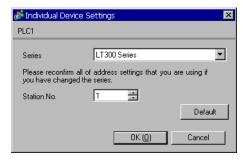

Use the MODE key, SEL/ENT key, DOWN key and UP key in front of the controller for communication settings of the External Device.

- 1 Press MODE key.
- 2 Press UP key to move to "MODE7."
- **3** Press SEL/ENT key to display items to be set.
- 4 Press DOWN/UP key, select setting value, and press SEL/ENT key.

| Setup Items | Setting Value |
|-------------|---------------|
| PtCL        | rtU           |
| FUnC        | Com           |
| AdrS        | 1             |
| rAtE        | 9600          |
| CHAr        | 5             |

## 3.20 Setting Example 20

## ■ Settings of GP-Pro EX

#### ◆ Communication Settings

To display the setup screen, from the [Project] menu, point to [System Settings] and select [Device/PLC].

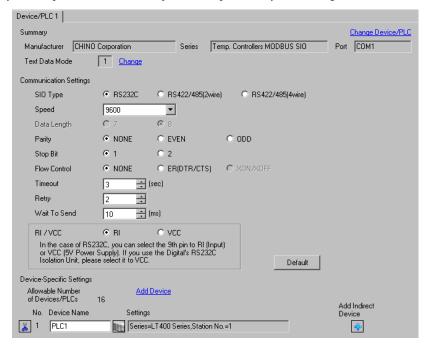

IMPORTANT

• Set Wait To Send to 5ms or more.

#### ◆ Device Setting

To display the [Individual Device Settings] dialog box, from [Device-Specific Settings] in the [Device/PLC] window, select the external device and click [Settings]

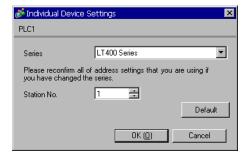

Use the MODE key, SEL/ENT key, DOWN key and UP key in front of the controller for communication settings of the External Device.

- 1 Press MODE key.
- 2 Press UP key to move to "MODE7."
- **3** Press SEL/ENT key to display items to be set.
- 4 Press DOWN/UP key, select setting value, and press SEL/ENT key.

| Setup Items | Setting Value |
|-------------|---------------|
| PrtCL       | rtU           |
| FUnC        | Com           |
| AdrS        | 1             |
| rAtE        | 9600          |
| CHArA       | 8n1           |

## 3.21 Setting Example 21

## ■ Settings of GP-Pro EX

#### ◆ Communication Settings

To display the setup screen, from the [Project] menu, point to [System Settings] and select [Device/PLC].

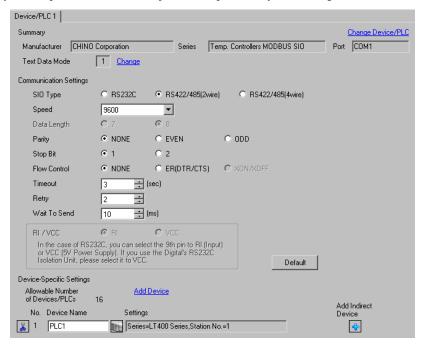

# IMPORTANT

Setting value for Wait To Send differs depending on the connection configuration.
 Set as shown below.

| Connection Configuration | Setting Value |
|--------------------------|---------------|
| 1:1                      | 5ms or more   |
| 1 : n                    | 10ms or more  |

#### ◆ Device Setting

To display the [Individual Device Settings] dialog box, from [Device-Specific Settings] in the [Device/PLC] window, select the external device and click [Settings] .

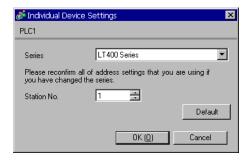

Use the MODE key, SEL/ENT key, DOWN key and UP key in front of the controller for communication settings of the External Device.

- 1 Press MODE key.
- 2 Press UP key to move to "MODE7."
- **3** Press SEL/ENT key to display items to be set.
- 4 Press DOWN/UP key, select setting value, and press SEL/ENT key.

| Setup Items | Setting Value |
|-------------|---------------|
| PrtCL       | rtU           |
| FUnC        | Com           |
| AdrS        | 1             |
| rAtE        | 9600          |
| CHArA       | 8n1           |

## 3.22 Setting Example 22

## ■ Settings of GP-Pro EX

#### ◆ Communication Settings

To display the setup screen, from the [Project] menu, point to [System Settings] and select [Device/PLC].

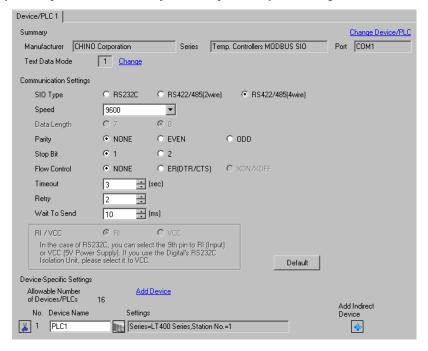

# IMPORTANT

Setting value for Wait To Send differs depending on the connection configuration.
 Set as shown below.

| Connection Configuration | Setting Value |
|--------------------------|---------------|
| 1:1                      | 5ms or more   |
| 1 : n                    | 10ms or more  |

#### ◆ Device Setting

To display the [Individual Device Settings] dialog box, from [Device-Specific Settings] in the [Device/PLC] window, select the external device and click [Settings]

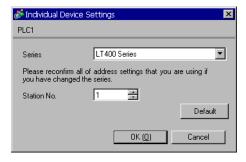

Use the MODE key, SEL/ENT key, DOWN key and UP key in front of the controller for communication settings of the External Device.

- 1 Press MODE key.
- 2 Press UP key to move to "MODE7."
- **3** Press SEL/ENT key to display items to be set.
- 4 Press DOWN/UP key, select setting value, and press SEL/ENT key.

| Setup Items | Setting Value |
|-------------|---------------|
| PrtCL       | rtU           |
| FUnC        | Com           |
| AdrS        | 1             |
| rAtE        | 9600          |
| CHArA       | 8n1           |

## 3.23 Setting Example 23

## ■ Settings of GP-Pro EX

#### ◆ Communication Settings

To display the setup screen, from the [Project] menu, point to [System Settings] and select [Device/PLC].

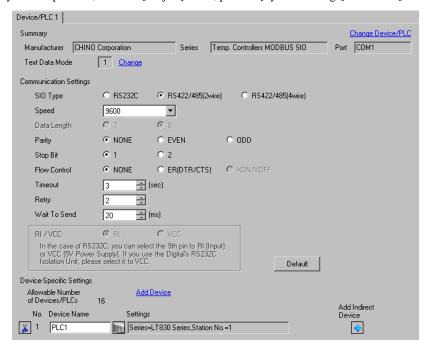

# IMPORTANT

Setting value for Wait To Send differs depending on the connection configuration.
 Set as shown below.

| Connection Configuration | Setting Value |
|--------------------------|---------------|
| 1:1                      | 20ms or more  |
| 1 : n                    | 65ms or more  |

#### ◆ Device Setting

To display the [Individual Device Settings] dialog box, from [Device-Specific Settings] in the [Device/PLC] window, select the external device and click [Settings]

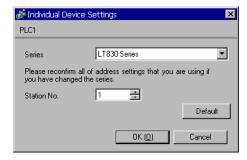

Use the SEL/ENT key, DOWN key and UP key in front of the controller for communication settings of the External Device.

- 1 Press SEL/ENT key for 2 seconds.
- 2 Press UP key to move to "MODE6."
- **3** Press SEL/ENT key to display items to be set.
- 4 Press DOWN/UP key, select setting value, and press SEL/ENT key.

| Setup Items | Setting Value |
|-------------|---------------|
| PtCL        | rtU           |
| FUnC        | Com           |
| AdrS        | 1             |
| rAtE        | 9600          |
| CHAr        | 8n1           |

## 3.24 Setting Example 24

## ■ Settings of GP-Pro EX

#### ◆ Communication Settings

To display the setup screen, from the [Project] menu, point to [System Settings] and select [Device/PLC].

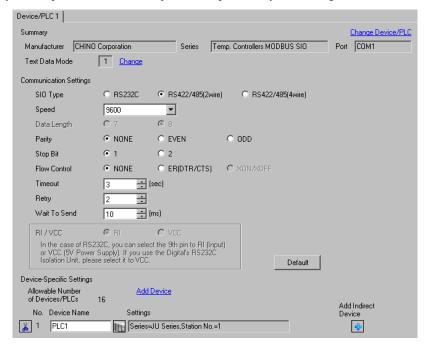

# IMPORTANT

Setting value for Wait To Send differs depending on the connection configuration.
 Set as shown below.

| Connection Configuration | Setting Value |
|--------------------------|---------------|
| 1:1                      | 5ms or more   |
| 1 : n                    | 10ms or more  |

#### ◆ Device Setting

To display the [Individual Device Settings] dialog box, from [Device-Specific Settings] in the [Device/PLC] window, select the external device and click [Settings]

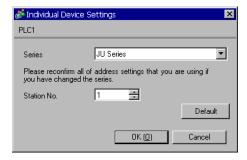

Use the rotary switch and DIP switches of the External Device for communication settings of the External Device. Please refer to the manual of the External Device for more details.

• Rotary switch (SW1)

| Rotary switch | Setting Value |
|---------------|---------------|
| SW1           | 1             |

#### • DIP switch (SW2)

| DIP switches | Setting Value |
|--------------|---------------|
| SW1          | OFF           |
| SW2          | OFF           |
| SW3          | OFF           |
| SW4          | OFF           |
| SW5          | OFF           |
| SW6          | OFF           |
| SW7          | OFF           |
| SW8          | OFF           |

## 3.25 Setting Example 25

## ■ Settings of GP-Pro EX

#### ◆ Communication Settings

To display the setup screen, from the [Project] menu, point to [System Settings] and select [Device/PLC].

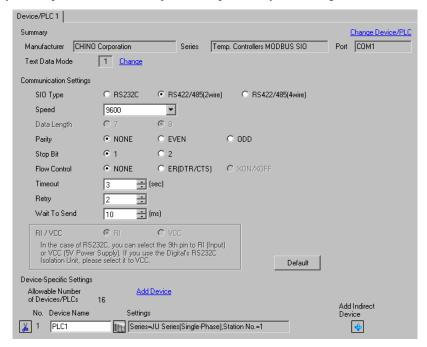

# IMPORTANT

Setting value for Wait To Send differs depending on the connection configuration.
 Set as shown below.

| Connection Configuration | Setting Value |
|--------------------------|---------------|
| 1:1                      | 5ms or more   |
| 1 : n                    | 10ms or more  |

#### ◆ Device Setting

To display the [Individual Device Settings] dialog box, from [Device-Specific Settings] in the [Device/PLC] window, select the external device and click [Settings] .

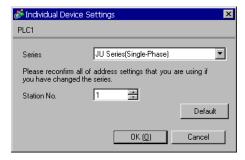

Use the MODE key, ENT key, down key and up key in front of the controller for communication settings of the External Device.

- 1 Press MODE key.
- 2 Press up key to move to "MODE3."
- **3** Press ENT key to display items to be set.
- 4 Press down/up key, select setting value, and press ENT key.

| Setup Items | Setting Value |
|-------------|---------------|
| PtCL        | rtU           |
| AdrS        | 1             |
| rAtE        | 9600          |
| CHAr        | 8n1           |

## 3.26 Setting Example 26

## ■ Settings of GP-Pro EX

#### ◆ Communication Settings

To display the setup screen, from the [Project] menu, point to [System Settings] and select [Device/PLC].

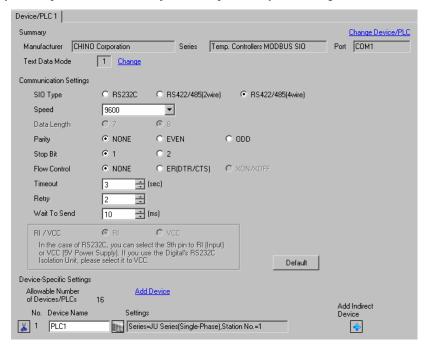

# IMPORTANT

Setting value for Wait To Send differs depending on the connection configuration.
 Set as shown below.

| Connection Configuration | Setting Value |
|--------------------------|---------------|
| 1:1                      | 5ms or more   |
| 1 : n                    | 10ms or more  |

#### ◆ Device Setting

To display the [Individual Device Settings] dialog box, from [Device-Specific Settings] in the [Device/PLC] window, select the external device and click [Settings] .

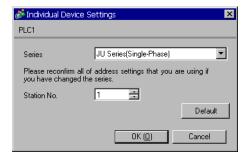

Use the MODE key, ENT key, down key and up key in front of the controller for communication settings of the External Device.

- 1 Press MODE key.
- 2 Press up key to move to "MODE3."
- **3** Press ENT key to display items to be set.
- 4 Press down/up key, select setting value, and press ENT key.

| Setup Items | Setting Value |
|-------------|---------------|
| PtCL        | rtU           |
| AdrS        | 1             |
| rAtE        | 9600          |
| CHAr        | 8n1           |

## 3.27 Setting Example 27

## ■ Settings of GP-Pro EX

#### ◆ Communication Settings

To display the setup screen, from the [Project] menu, point to [System Settings] and select [Device/PLC].

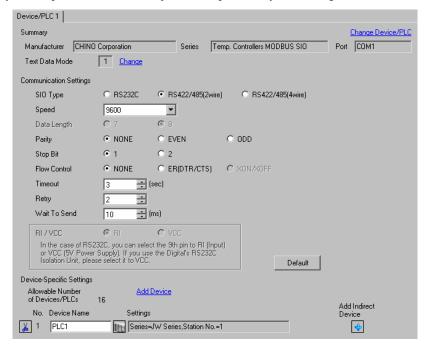

# IMPORTANT

Setting value for Wait To Send differs depending on the connection configuration.
 Set as shown below.

| Connection Configuration | Setting Value |
|--------------------------|---------------|
| 1:1                      | 5ms or more   |
| 1 : n                    | 10ms or more  |

#### ◆ Device Setting

To display the [Individual Device Settings] dialog box, from [Device-Specific Settings] in the [Device/PLC] window, select the external device and click [Settings] .

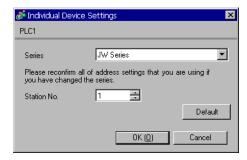

Use the MODE key, ENT key, down key and up key in front of the controller for communication settings of the External Device.

- 1 Press MODE key.
- 2 Press up key to move to "MODE3."
- **3** Press ENT key to display items to be set.
- 4 Press down/up key, select setting value, and press ENT key.

| Setup Items | Setting Value |  |
|-------------|---------------|--|
| PtCL        | rtU           |  |
| AdrS        | 1             |  |
| rAtE        | 9600          |  |
| CHAr        | 8n1           |  |

## 3.28 Setting Example 28

## ■ Settings of GP-Pro EX

#### ◆ Communication Settings

To display the setup screen, from the [Project] menu, point to [System Settings] and select [Device/PLC].

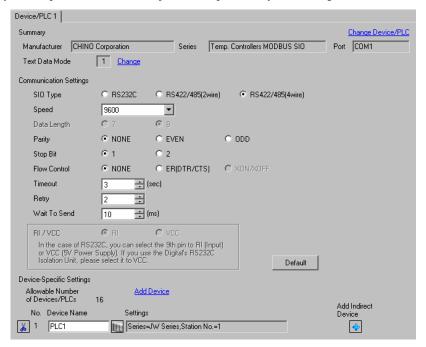

# IMPORTANT

Setting value for Wait To Send differs depending on the connection configuration.
 Set as shown below.

| Connection Configuration | Setting Value |
|--------------------------|---------------|
| 1:1                      | 5ms or more   |
| 1 : n                    | 10ms or more  |

#### ◆ Device Setting

To display the [Individual Device Settings] dialog box, from [Device-Specific Settings] in the [Device/PLC] window, select the external device and click [Settings]

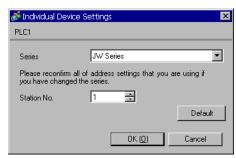

Use the MODE key, ENT key, down key and up key in front of the controller for communication settings of the External Device.

- 1 Press MODE key.
- 2 Press up key to move to "MODE3."
- **3** Press ENT key to display items to be set.
- 4 Press down/up key, select setting value, and press ENT key.

| Setup Items | Setting Value |  |
|-------------|---------------|--|
| PtCL        | rtU           |  |
| AdrS        | 1             |  |
| rAtE        | 9600          |  |
| CHAr        | 8n1           |  |

# 4 Setup Items

Set communication settings of the Display with GP-Pro EX or in off-line mode of the Display.

The setting of each parameter must be identical to that of External Device.

"3 Example of Communication Setting" (page 9)

### 4.1 Setup Items in GP-Pro EX

## ■ Communication Settings

To display the setup screen, from the [Project] menu, point to [System Settings] and select [Device/PLC].

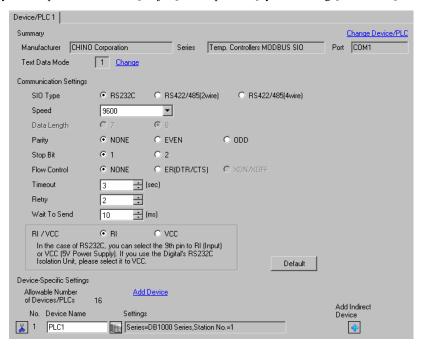

| Setup Items  | Setup Description                                                                                                    |  |  |
|--------------|----------------------------------------------------------------------------------------------------|--|--|
| SIO Type     | Select the SIO type to communicate with the External Device.                                                                               |  |  |
| Speed        | Select speed between the External Device and the Display.                                                                                  |  |  |
| Data Length  | Display data length.                                                                                                    |  |  |
| Parity       | Select how to check parity.                                                                                                    |  |  |
| Stop Bit     | Select stop bit length.                                                                                                    |  |  |
| Flow Control | Select the communication control method to prevent overflow of transmission and reception data.                                            |  |  |
| Timeout      | Use an integer from 1 to 127 to enter the time (s) for which the Display waits for the response from the External Device.                  |  |  |
| Retry        | In case of no response from the External Device, use an integer from 0 to 255 to enter how many times the Display retransmits the command. |  |  |
| Wait To Send | Use an integer from 0 to 255 to enter standby time (ms) for the Display from receiving packets to transmitting next commands.              |  |  |

Continues to the next page.

| Setup Items | Setup Description                                                                                                    |  |  |
|-------------|----------------------------------------------------------------------------------------------------|--|--|
| RI/VCC      | You can switch RI/VCC of the 9th pin when you select RS232C for SIO type. It is necessary to change RI/5V by changeover switch of IPC when connect with IPC. Please refer to the manual of the IPC for more detail. |  |  |

NOTE

- Refer to the GP-Pro EX Reference Manual for Indirect Device.
- Cf. GP-Pro EX Reference Manual "Changing the Device/PLC at Runtime (Indirect Device)"

#### ■ Device Setting

To display the [Individual Device Settings] dialog box, from [Device-Specific Settings] in the [Device/PLC] window, select the external device and click [Settings] .

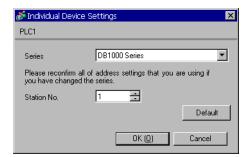

| Setup Items | Setup Description                                                                         |  |  |
|-------------|-------------------------------------------------------------------------------------------|--|--|
| Series      | Select the External Device series.                                                        |  |  |
| Station No. | Use an integer 1 to 99 to enter the station number of the External Device to communicate. |  |  |

## 4.2 Communication Settings in Off-line Mode

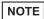

- Refer to the Maintenance/Troubleshooting manual for information on how to enter off-line mode or about the operation.
- Cf. Maintenance/Troubleshooting Manual "Off-line Mode"
- The number of the setup items to be displayed for 1 page in the off-line mode depends on the Display in use. Please refer to the Reference manual for details.

#### ■ Communication Settings

To display the setting screen, touch [Device/PLC Settings] from [Peripheral Settings] in off-line mode. Touch the External Device you want to set from the displayed list.

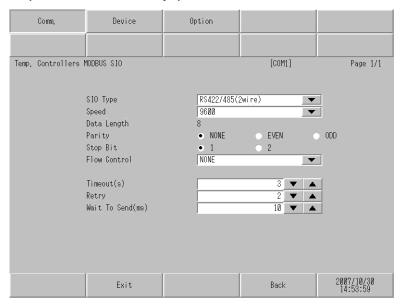

| Setup Items  | Setup Description                                                                                                    |  |  |  |  |
|--------------|----------------------------------------------------------------------------------------------------|--|--|--|--|
| SIO Type     | Select the SIO type to communicate with the External Device.  IMPORTANT  To make the communication settings correctly, confirm the serial interface specifications of Display unit for [SIO Type].  We cannot guarantee the operation if a communication type that the serial interface does not support is specified.  For details concerning the serial interface specifications, refer to the manual for Display unit. |  |  |  |  |
| Speed        | Select speed between the External Device and the Display.                                                                                                    |  |  |  |  |
| Data Length  | Display data length.                                                                                                    |  |  |  |  |
| Parity       | Select how to check parity.                                                                                                    |  |  |  |  |
| Stop Bit     | Select stop bit length.                                                                                                    |  |  |  |  |
| Flow Control | Select the communication control method to prevent overflow of transmission and reception data.                                                                                                    |  |  |  |  |

Continues to the next page.

| Setup Items       | Setup Description                                                                                                    |  |  |
|-------------------|----------------------------------------------------------------------------------------------------|--|--|
| Timeout (s)       | Use an integer from 1 to 127 to enter the time (s) for which the Display waits for the response from the External Device.                  |  |  |
| Retry             | In case of no response from the External Device, use an integer from 0 to 255 to enter how many times the Display retransmits the command. |  |  |
| Wait To Send (ms) | Use an integer from 0 to 255 to enter standby time (ms) for the Display from receiving packets to transmitting next commands.              |  |  |

## ■ Device Settings

To display the setting screen, touch [Device/PLC Settings] from [Peripheral Equipment Settings]. Touch the External Device you want to set from the displayed list, and touch [Device Settings].

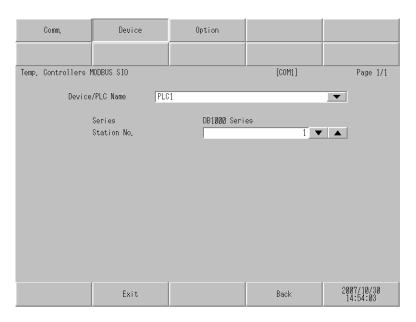

| Setup Items     | Setup Description                                                                                                    |  |  |
|-----------------|----------------------------------------------------------------------------------------------------|--|--|
| Device/PLC Name | Select the External Device for device setting. Device name is a title of External Device set with GP-Pro EX.(Initial value [PLC1]) |  |  |
| Series          | Display the External Device series.                                                                                                |  |  |
| Station No.     | Use an integer 1 to 99 to enter the station number of the External Device to communicate.                                          |  |  |

# ■ Option

To display the setting screen, touch [Device/PLC Settings] from [Peripheral Settings]. Touch the External Device you want to set from the displayed list, and touch [Option].

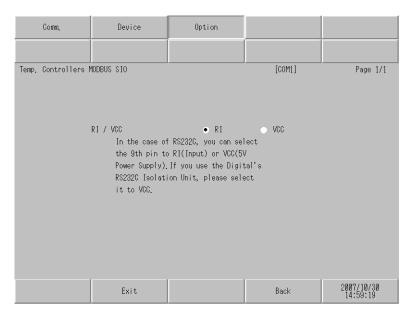

| Setup Items | Setup Description                                                                                                    |  |  |
|-------------|----------------------------------------------------------------------------------------------------|--|--|
| RI/VCC      | You can switch RI/VCC of the 9th pin when you select RS232C for SIO type. It is necessary to change RI/5V by changeover switch of IPC when connect with IPC. Please refer to the manual of the IPC for more detail. |  |  |

NOTE

• GP-4100 series, GP-4\*01TM and LT-4\*01TM do not have the [Option] setting in the off-line mode.

# 5 Cable Diagram

The cable diagram shown below may be different from the cable diagram recommended by CHINO Corporation. Please be assured there is no operational problem in applying the cable diagram shown in this manual.

- The FG pin of the External Device body must be D-class grounded. Please refer to the manual of the External Device for more details.
- SG and FG are connected inside the Display. When connecting SG to the External Device, design the system
  not to form short-circuit loop.
- · Connect the isolation unit, when communication is not stabilized under the influence of a noise etc.

#### Cable Diagram 1

| Display<br>(Connection Port)                  | Cable |                                                                          | Notes                     |  |
|-----------------------------------------------|-------|--------------------------------------------------------------------------|---------------------------|--|
| GP3000 (COM1)<br>GP4000*1 (COM1)<br>ST (COM1) | 1A    | RS-232C communication cable by CHINO Corporation RZ-CRS6 $\Box\Box^{*3}$ | Cable length: 15m or less |  |
| LT3000 (COM1)<br>IPC*2<br>PC/AT               | 1B    | User-created cable                                                       |                           |  |
| GP-4105 (COM1)                                | 1C    | User-created cable                                                       |                           |  |
| LT-4*01TM (COM1)                              | 1D    | RJ45 RS-232C Cable (5m) by Pro-face<br>PFXZLMCBRJR21                     |                           |  |

- \*1 All GP4000 models except GP-4100 Series and GP-4203T
- \*3  $\square\square$  shows cable length.

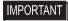

 Terminal number to be used for communication varies depending on the External Device. Terminal numbers corresponding to each series are shown below.

| Series        | SD | RD | SG |
|---------------|----|----|----|
| DB1000        | 13 | 12 | 14 |
| DB2000 (COM1) | 27 | 26 | 28 |
| DB2000 (COM2) | 30 | 29 | 31 |
| KP1000        | 13 | 12 | 14 |
| KP2000 (COM1) | 27 | 26 | 28 |
| KP2000 (COM2) | 30 | 29 | 31 |
| KP3000 (COM1) | 27 | 26 | 28 |
| KP3000 (COM2) | 30 | 29 | 31 |
| LT300/400     | 11 | 13 | 15 |

1A)

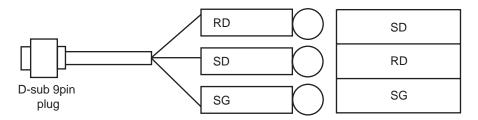

1B)

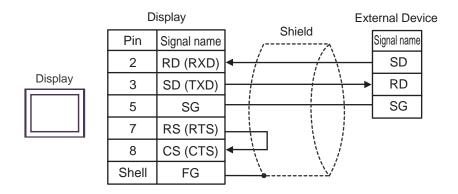

1C)

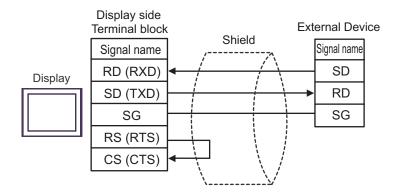

1D)

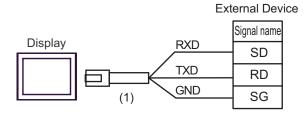

| Number | Name                                                 | Notes |
|--------|------------------------------------------------------|-------|
| (1)    | RJ45 RS-232C Cable (5m) by Pro-face<br>PFXZLMCBRJR21 |       |

# Cable Diagram 2

| Display<br>(Connection Port)                                                                                                    | Cable |                                                                                                    | Notes                                                                                                    |
|----------------------------------------------------------------------------------------------------|-------|----------------------------------------------------------------------------------------------------|----------------------------------------------------------------------------------------------------|
|                                                                                                    | 2A    | COM port conversion adapter by Pro-face CA3-ADPCOM-01  + Terminal block conversion adapter by Pro-face CA3-ADPTRM-01  + User-created cable | om-ol a dapter by Pro-face RM-ol I cable dapter by Pro-face OM-ol y Pro-face 22-ol I cable y Pro-face 25-M-ol I cable I cable |
| GP3000 <sup>*1</sup> (COM1)<br>AGP-3302B (COM2)<br>GP-4*01TM (COM1)<br>ST <sup>*2</sup> (COM2)<br>LT3000 (COM1)<br>IPC <sup>*3</sup> | 2B    | COM port conversion adapter by Pro-face CA3-ADPCOM-01  + RS-422 cable by Pro-face CA3-CBL422-01  + User-created cable                      |                                                                                                    |
|                                                                                                    | 2C    | RS-422 cable by Pro-face<br>CA3-CBL422/5M-01<br>+<br>User-created cable                                                                    |                                                                                                    |
|                                                                                                    | 2D    | User-created cable                                                                                                    |                                                                                                    |
|                                                                                                    | 2E    | Online adapter by Pro-face CA4-ADPONL-01  + Terminal block conversion adapter by Pro-face CA3-ADPTRM-01  + User-created cable              |                                                                                                    |
| GP3000*4 (COM2)                                                                                                    | 2F    | Online adapter by Pro-face<br>CA4-ADPONL-01<br>+<br>User-created cable                                                                     |                                                                                                    |
|                                                                                                    | 2G    | Online adapter by Pro-face CA4-ADPONL-01  + RS-422 cable by Pro-face CA3-CBL422-01  + User-created cable                                   |                                                                                                    |
| GP-4106 (COM1)                                                                                                    | 2H    | User-created cable                                                                                                    |                                                                                                    |

Continues to the next page.

| Display<br>(Connection Port)                   |    | Cable                                                                                                    | Notes                         |
|------------------------------------------------|----|----------------------------------------------------------------------------------------------------|-------------------------------|
|                                                | 2I | RS-422 Terminal Block Conversion Adapter by Pro-face<br>PFXZCBADTM1*6<br>+<br>User-created cable                      |                               |
| GP4000 <sup>*5</sup> (COM2)<br>GP-4201T (COM1) | 2B | COM port conversion adapter by Pro-face CA3-ADPCOM-01  + RS-422 cable by Pro-face CA3-CBL422-01  + User-created cable | Cable length:<br>600m or less |
|                                                | 2C | RS-422 cable by Pro-face<br>CA3-CBL422/5M-01<br>+<br>User-created cable                                               |                               |
|                                                | 2D | User-created cable                                                                                                    |                               |

- \*1 All GP3000 models except AGP-3302B
- \*2 All ST models except AST-3211A and AST-3302B
- \*4 All GP3000 models except GP-3200 series and AGP-3302B
- \*5 All GP4000 models except GP-4100 Series, GP-4\*01TM, GP-4201T and GP-4\*03T
- \*6 When using a Terminal Block Conversion Adapter (CA3-ADPTRM-01) instead of the RS-422 Terminal Block Conversion Adapter, refer to Cable Diagram 2A.

# IMPORTANT

• Terminal number to be used for communication varies depending on the External Device. Terminal numbers corresponding to each series are shown below.

| Series          | SDA | SDB | RDA | RDB | SG |
|-----------------|-----|-----|-----|-----|----|
| DB1000          | 14  | 15  | 12  | 13  | 16 |
| DB2000 (COM1)   | 28  | 29  | 26  | 27  | 30 |
| DB2000 (COM2)   | 31  | 32  | 29  | 30  | 28 |
| KP1000          | 14  | 15  | 12  | 13  | 16 |
| KP2000 (COM1)   | 28  | 29  | 26  | 27  | 30 |
| KP2000 (COM2)   | 31  | 32  | 29  | 30  | 28 |
| KP3000 (COM1)   | 28  | 29  | 26  | 27  | 30 |
| KP3000 (COM2)   | 31  | 32  | 29  | 30  | 28 |
| LT300/400       | 11  | 12  | 13  | 14  | 15 |
| JU Single-phase | 1   | 2   | 3   | 4   | 5  |
| JW              | 1   | 2   | 3   | 4   | 5  |

### 2A)

#### • 1:1 connection

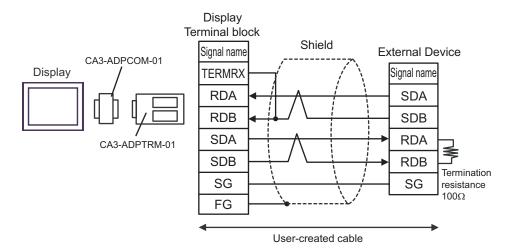

#### 1:n connection

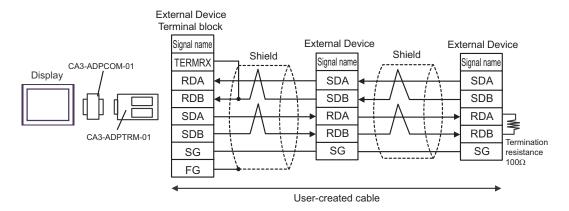

### 2B)

#### • 1:1 connection

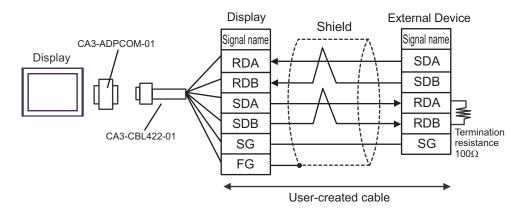

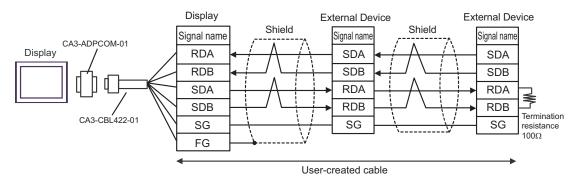

### 2C)

#### • 1:1 connection

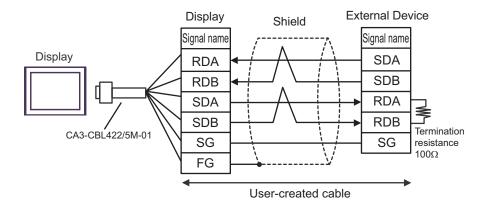

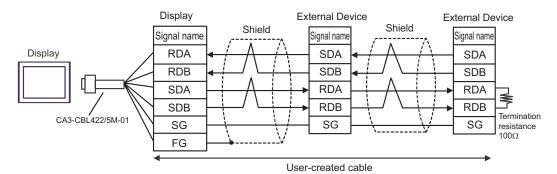

### 2D)

#### • 1:1 connection

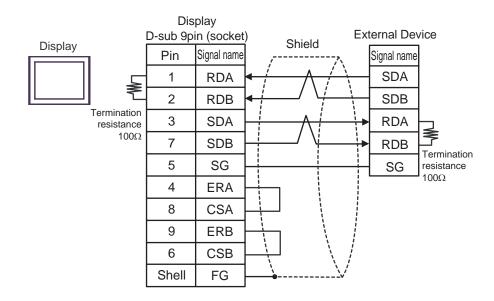

#### 1:n connection

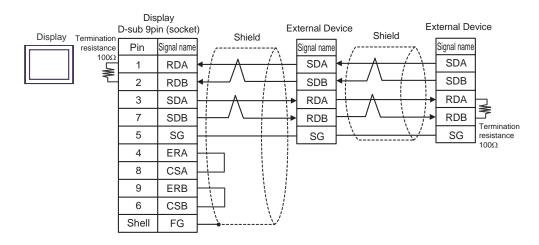

### 2E)

#### • 1:1 connection

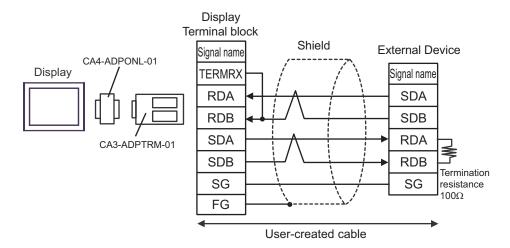

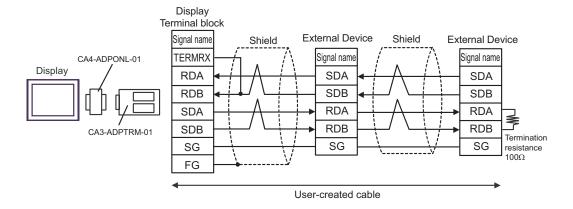

### 2F)

#### • 1:1 connection

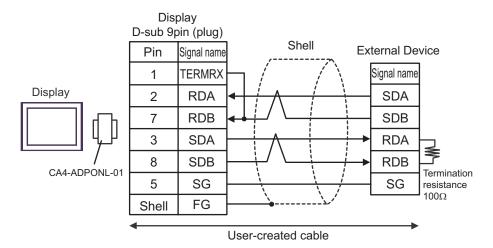

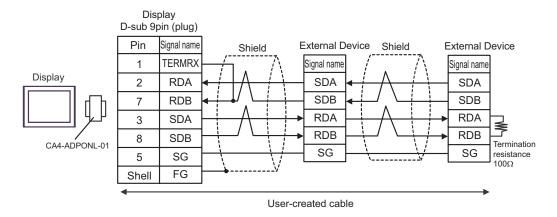

### 2G)

#### • 1:1 connection

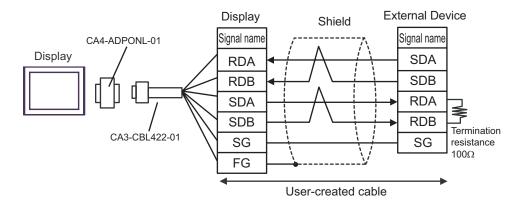

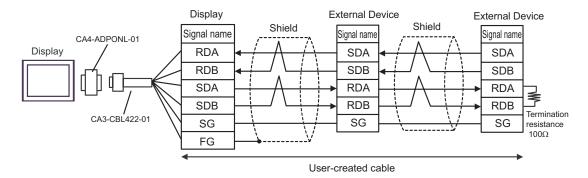

2H)

#### 1:1 connection

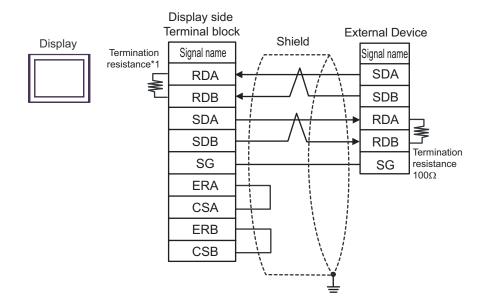

• 1:n connection

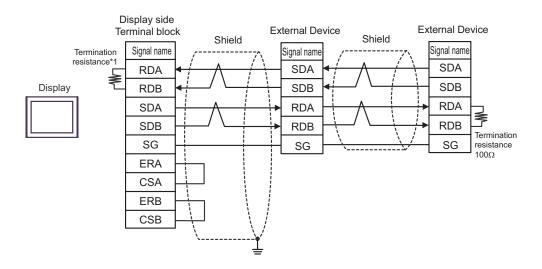

\*1 The resistance in the Display is used as the termination resistance. Set the value of the DIP Switch on the rear of the Display as shown in the table below.

| DIP Switch No. | Set Value |
|----------------|-----------|
| 1              | OFF       |
| 2              | OFF       |
| 3              | ON        |
| 4              | ON        |

2I)

#### • 1:1 connection

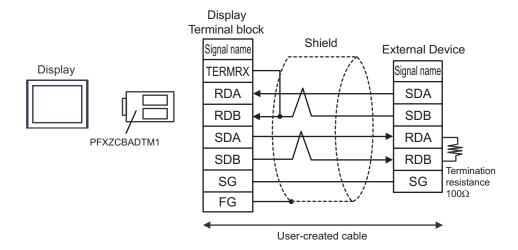

#### 1:n connection

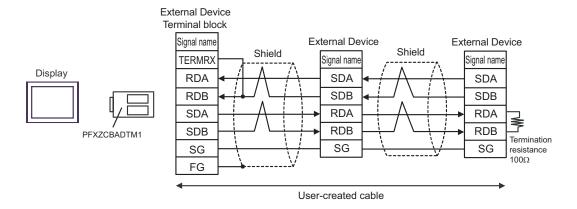

# Cable Diagram 3

| Display<br>(Connection Port)                                                                                    | Cable    |                                                                                                    | Notes         |
|----------------------------------------------------------------------------------------------------|----------|----------------------------------------------------------------------------------------------------|---------------|
| GP3000 <sup>*1</sup> (COM1)<br>AGP-3302B (COM2)<br>GP-4*01TM (COM1)<br>ST <sup>*2</sup> (COM2)<br>LT3000 (COM1) | 3A       | COM port conversion adapter by Pro-face CA3-ADPCOM-01  + Terminal block conversion adapter by Pro-face CA3-ADPTRM-01  + User-created cable                     |               |
|                                                                                                    | 3B       | User-created cable                                                                                                    |               |
| GP3000*3 (COM2)                                                                                                 | 3C       | Online adapter by Pro-face CA4-ADPONL-01 + Terminal block conversion adapter by Pro-face CA3-ADPTRM-01 + User-created cable                                    |               |
|                                                                                                    | 3D       | Online adapter by Pro-face<br>CA4-ADPONL-01<br>+<br>User-created cable                                                                                         | Cable length: |
| IPC*4                                                                                                    | 3E       | COM port conversion adapter by Pro-face CA3-ADPCOM-01  + Terminal block conversion adapter by Pro-face CA3-ADPTRM-01  + User-created cable  User-created cable | 600m or less  |
| GP-4106 (COM1)                                                                                                  | 3G       | User-created cable                                                                                                    |               |
| GP-4107 (COM1)<br>GP-4*03T*5 (COM2)<br>GP-4203T (COM1)                                                          | 3Н       | User-created cable                                                                                                    |               |
| GP4000 <sup>*6</sup> (COM2)<br>GP-4201T (COM1)                                                                  | 3I<br>3B | RS-422 Terminal Block Conversion Adapter by Pro-face PFXZCBADTM1*7  + User-created cable  User-created cable                                                   |               |
| LT-4*01TM (COM1)                                                                                                | 3Ј       | RJ45 RS-485 Cable (5m) by Pro-face<br>PFXZLMCBRJR81                                                                                                    |               |

<sup>\*1</sup> All GP3000 models except AGP-3302B

<sup>\*2</sup> All ST models except AST-3211A and AST-3302B

<sup>\*3</sup> All GP3000 models except GP-3200 series and AGP-3302B

<sup>\*4</sup> Only the COM port which can communicate by RS-422/485 (2 wire) can be used.

- \*5 Except GP-4203T
- \*6 All GP4000 models except GP-4100 Series, GP-4\*01TM, GP-4201T and GP-4\*03T
- \*7 When using a Terminal Block Conversion Adapter (CA3-ADPTRM-01) instead of the RS-422 Terminal Block Conversion Adapter, refer to Cable Diagram 3A.

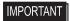

• Terminal number to be used for communication varies depending on the External Device. Terminal numbers corresponding to each series are shown below.

| Series        | SA | SB | SG |
|---------------|----|----|----|
| DB1000        | 12 | 13 | 14 |
| DB2000 (COM1) | 26 | 27 | 28 |
| DB2000 (COM2) | 29 | 30 | 31 |
| KP1000        | 12 | 13 | 14 |
| KP2000 (COM1) | 26 | 27 | 28 |
| KP2000 (COM2) | 29 | 30 | 31 |
| KP3000 (COM1) | 26 | 27 | 28 |
| KP3000 (COM2) | 29 | 30 | 31 |
| LT230         | 6  | 7  | 8  |
| LT300/400     | 11 | 12 | 15 |
| LT830         | 6  | 7  | 8  |

### 3A)

#### • 1:1 connection

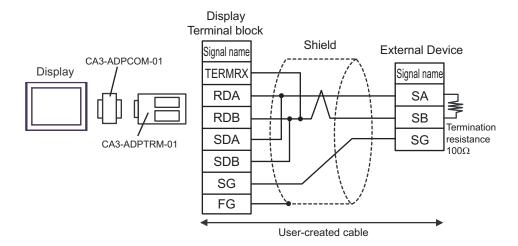

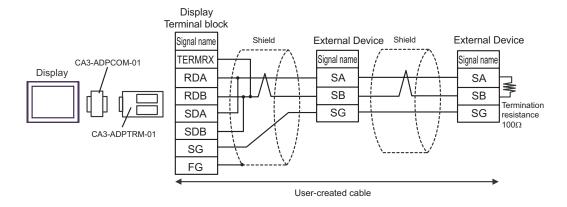

### 3B)

#### • 1:1 connection

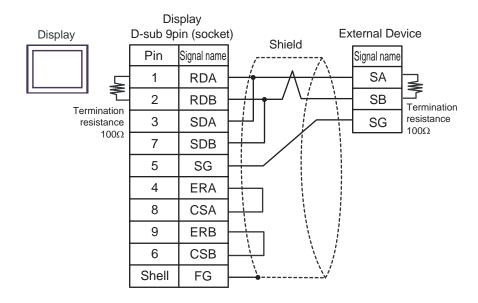

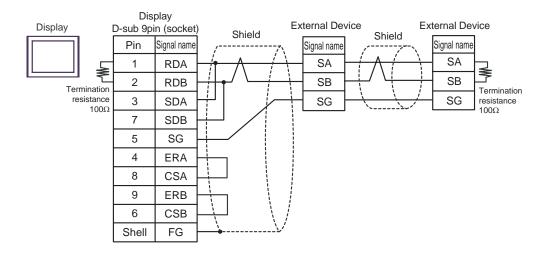

3C)

#### 1:1 connection

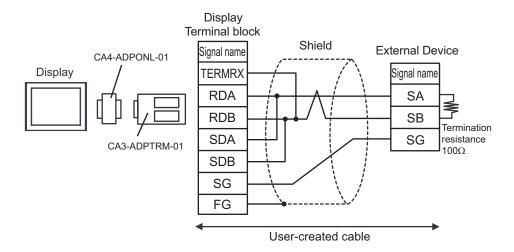

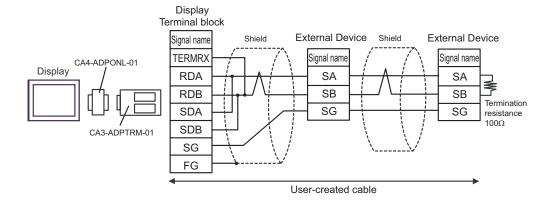

## 3D)

#### • 1:1 connection

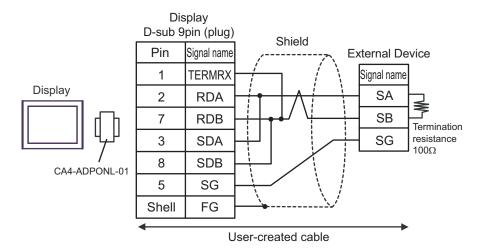

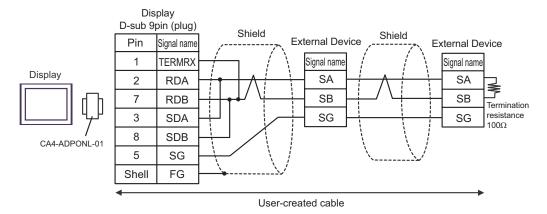

## 3E)

#### 1:1 connection

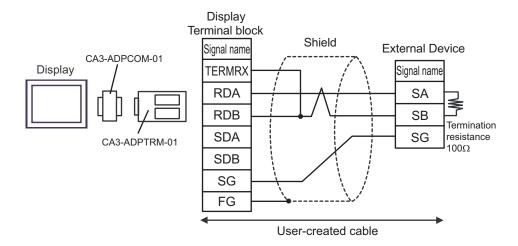

#### 1:n connection

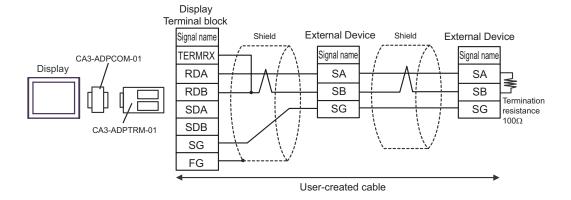

3F)

#### • 1:1 connection

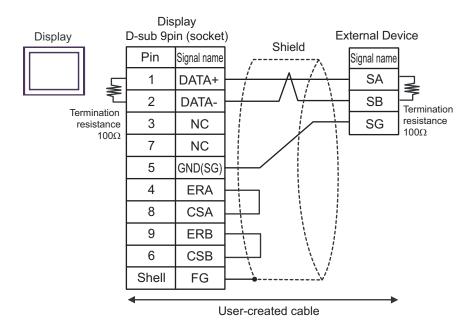

#### 1:n connection

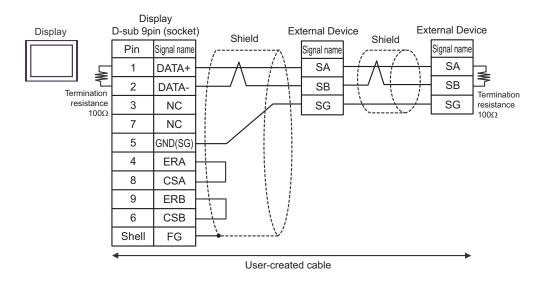

3G)

#### • 1:1 connection

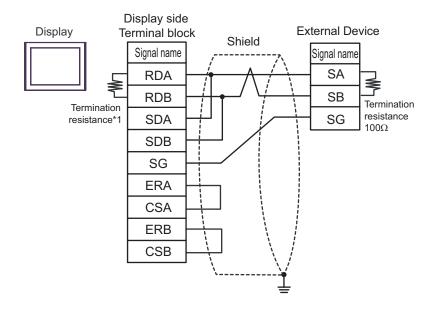

1:n connection

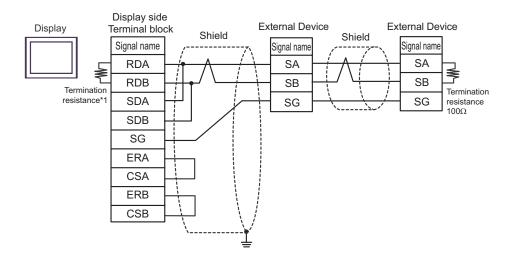

\*1 The resistance in the Display is used as the termination resistance. Set the value of the DIP Switch on the rear of the Display as shown in the table below.

| DIP Switch No. | Set Value |
|----------------|-----------|
| 1              | OFF       |
| 2              | OFF       |
| 3              | ON        |
| 4              | ON        |

#### 3H)

#### • 1:1 connection

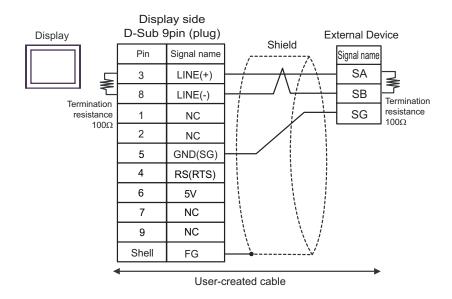

#### • 1:n connection

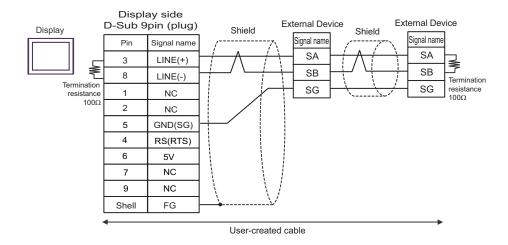

IMPORTANT

• The 5V output (Pin #6) on the Display is the power for the Siemens AG's PROFIBUS connector. Do not use it for other devices.

NOTE

• In COM on the GP-4107, the SG and FG terminals are isolated.

31)

#### 1:1 connection

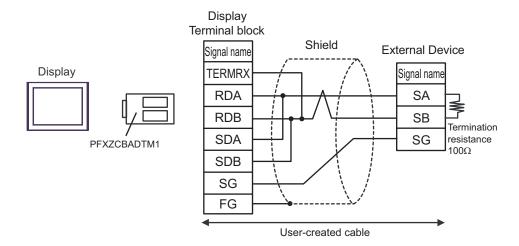

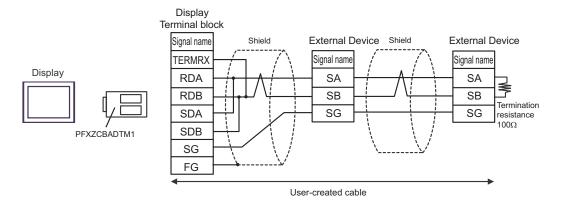

3J)

## • 1:1 connection

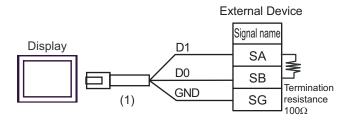

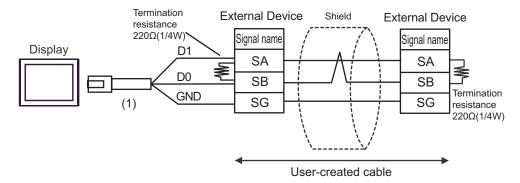

| Number | Name                                                | Notes |
|--------|-----------------------------------------------------|-------|
| (1)    | RJ45 RS-485 Cable (5m) by Pro-face<br>PFXZLMCBRJR81 |       |

# Cable Diagram 4

| Display<br>(Connection Port)                                                                                    | Cable |                                                                                                    | Notes         |  |
|----------------------------------------------------------------------------------------------------|-------|----------------------------------------------------------------------------------------------------|---------------|--|
| GP3000 <sup>*1</sup> (COM1)<br>AGP-3302B (COM2)<br>GP-4*01TM (COM1)<br>ST <sup>*2</sup> (COM2)<br>LT3000 (COM1) | 4A    | COM port conversion adapter by Pro-face CA3-ADPCOM-01  + Terminal block conversion adapter by Pro-face CA3-ADPTRM-01  + User-created cable |               |  |
|                                                                                                    | 4B    | User-created cable                                                                                                    |               |  |
| GP3000*3 (COM2)                                                                                                 | 4C    | Online adapter by Pro-face CA4-ADPONL-01 + Terminal block conversion adapter by Pro-face CA3-ADPTRM-01 + User-created cable                |               |  |
|                                                                                                    | 4D    | Online adapter by Pro-face<br>CA4-ADPONL-01<br>+<br>User-created cable                                                                     | Cable length: |  |
| IPC*4                                                                                                    | 4E    | COM port conversion adapter by Pro-face CA3-ADPCOM-01 + Terminal block conversion adapter by Pro-face CA3-ADPTRM-01 + User-created cable   | 600m or less  |  |
|                                                                                                    | 4F    | User-created cable                                                                                                    |               |  |
| GP-4106 (COM1)                                                                                                  | 4G    | User-created cable                                                                                                    |               |  |
| GP-4107 (COM1)<br>GP-4*03T*5 (COM2)<br>GP-4203T (COM1)                                                          | 4H    | User-created cable                                                                                                    |               |  |
| GP4000 <sup>*6</sup> (COM2)<br>GP-4201T (COM1)                                                                  | 4I    | RS-422 Terminal Block Conversion Adapter by Pro-face PFXZCBADTM1*7  + User-created cable                                                   |               |  |
|                                                                                                    | 4B    | User-created cable                                                                                                    |               |  |
| LT-4*01TM (COM1)                                                                                                | 4J    | RJ45 RS-485 Cable (5m) by Pro-face<br>PFXZLMCBRJR81                                                                                        |               |  |

<sup>\*1</sup> All GP3000 models except AGP-3302B

<sup>\*2</sup> All ST models except AST-3211A and AST-3302B

<sup>\*3</sup> All GP3000 models except GP-3200 series and AGP-3302B

<sup>\*4</sup> Only the COM port which can communicate by RS-422/485 (2 wire) can be used.

"I IPC COM Port" (page 6)

- \*5 Except GP-4203T
- \*6 All GP4000 models except GP-4100 Series, GP-4\*01TM, GP-4201T and GP-4\*03T
- \*7 When using a Terminal Block Conversion Adapter (CA3-ADPTRM-01) instead of the RS-422 Terminal Block Conversion Adapter, refer to Cable Diagram 4A.

## 4A)

#### • 1:1 connection

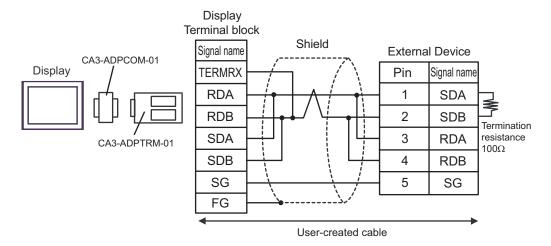

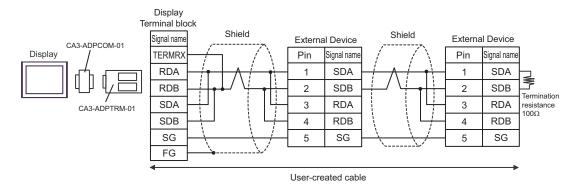

## 4B)

#### • 1:1 connection

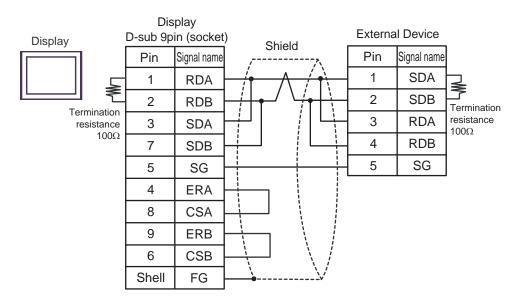

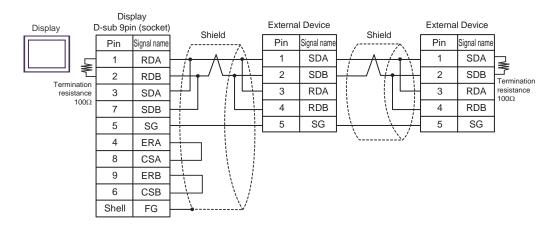

## 4C)

#### • 1:1 connection

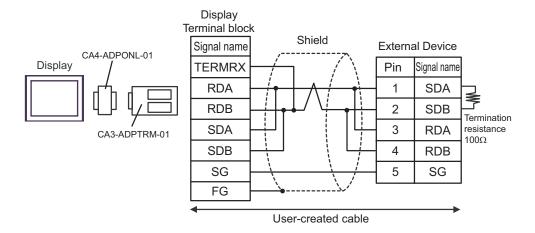

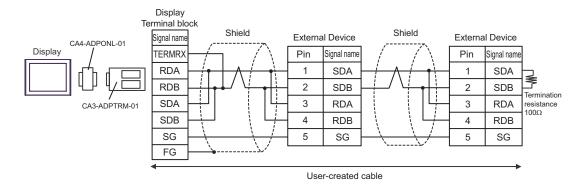

## 4D)

#### 1:1 connection

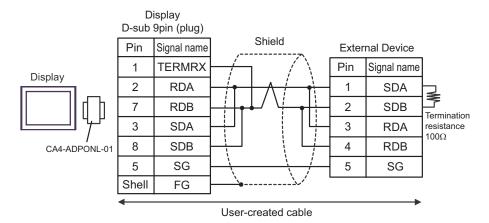

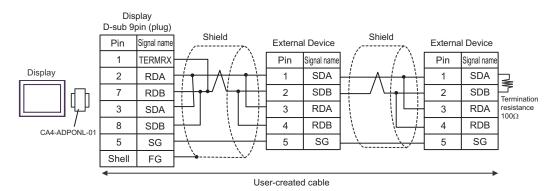

## 4E)

#### 1:1 connection

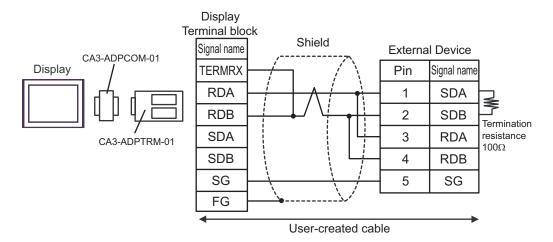

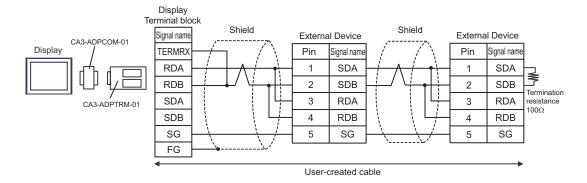

## 4F)

#### • 1:1 connection

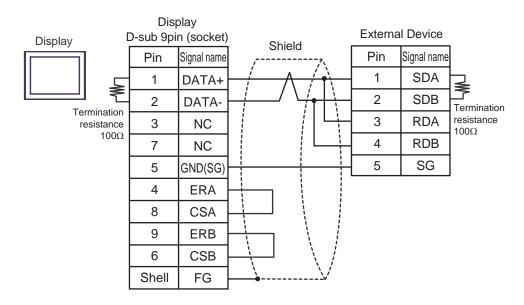

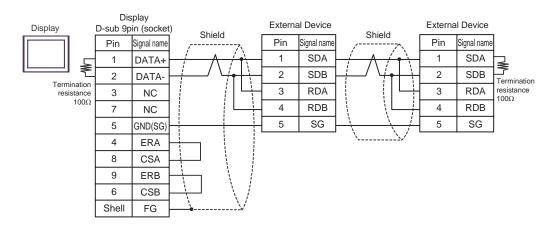

## 4G)

#### • 1:1 connection

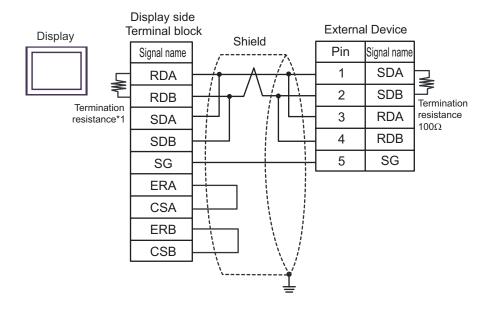

· 1:n connection

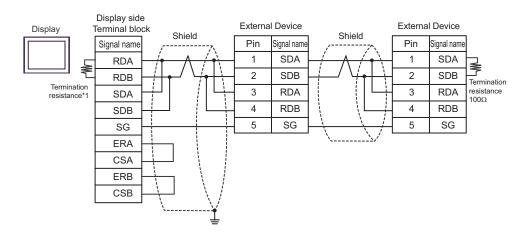

\*1 The resistance in the Display is used as the termination resistance. Set the value of the DIP Switch on the rear of the Display as shown in the table below.

| DIP Switch No. | Set Value |
|----------------|-----------|
| 1              | OFF       |
| 2              | OFF       |
| 3              | ON        |
| 4              | ON        |

#### 4H)

#### • 1:1 connection

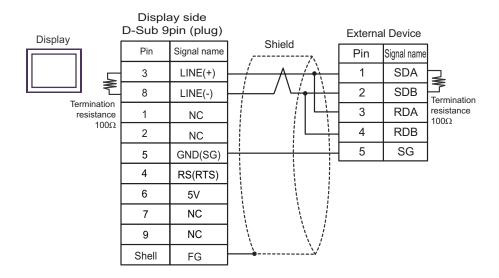

• 1:n connection

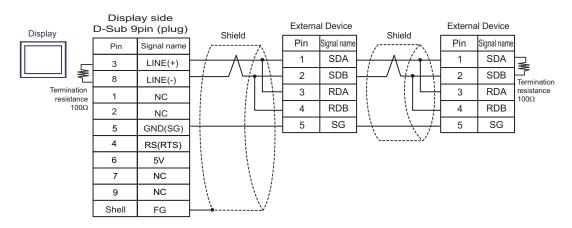

IMPORTANT

 The 5V output (Pin #6) on the Display is the power for the Siemens AG's PROFIBUS connector. Do not use it for other devices.

**NOTE** 

• In COM on the GP-4107, the SG and FG terminals are isolated.

41)

#### 1:1 connection

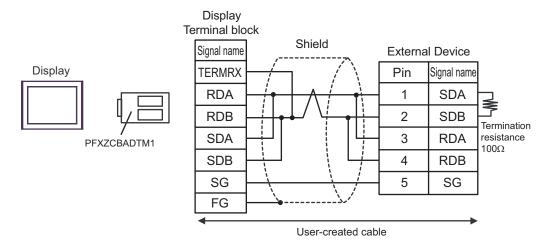

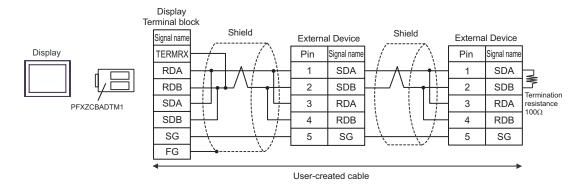

## 4J)

#### 1:1 connection

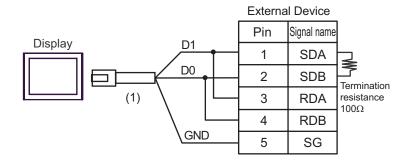

#### 1:n connection

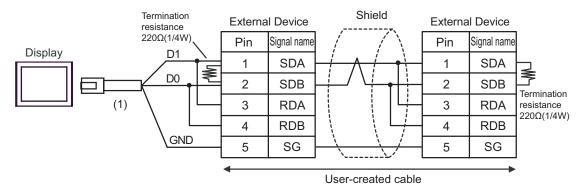

| Number | Name                                                | Notes |
|--------|-----------------------------------------------------|-------|
| (1)    | RJ45 RS-485 Cable (5m) by Pro-face<br>PFXZLMCBRJR81 |       |

# Cable Diagram 5

| Display<br>(Connection Port)                                                                                    |    | Cable                                                                                                    | Notes                                                |
|----------------------------------------------------------------------------------------------------|----|----------------------------------------------------------------------------------------------------|------------------------------------------------------|
| GP3000 <sup>*1</sup> (COM1)<br>AGP-3302B (COM2)<br>GP-4*01TM (COM1)<br>ST <sup>*2</sup> (COM2)<br>LT3000 (COM1) | 5A | COM port conversion adapter by Pro-face CA3-ADPCOM-01  + Terminal block conversion adapter by Pro-face CA3-ADPTRM-01  + User-created cable |                                                      |
|                                                                                                    | 5B | User-created cable                                                                                                    |                                                      |
|                                                                                                    | 5C | Online adapter by Pro-face CA4-ADPONL-01 + Terminal block conversion adapter by Pro-face                                                   |                                                      |
| GP3000 <sup>*3</sup> (COM2)                                                                                     |    | CA3-ADPTRM-01<br>+<br>User-created cable                                                                                                   |                                                      |
|                                                                                                    | 5D | Online adapter by Pro-face<br>CA4-ADPONL-01<br>+<br>User-created cable                                                                     | Cable length: 600m or less<br>However, between the   |
| IPC*4                                                                                                    | 5E | COM port conversion adapter by Pro-face CA3-ADPCOM-01  + Terminal block conversion adapter by Pro-face CA3-ADPTRM-01  + User-created cable | master and the slave<br>cable length: 10m or<br>less |
|                                                                                                    | 5F | User-created cable                                                                                                    |                                                      |
| GP-4106 (COM1)                                                                                                  | 5G | User-created cable                                                                                                    |                                                      |
| GP-4107 (COM1)<br>GP-4*03T*5 (COM2)<br>GP-4203T (COM1)                                                          | 5H | User-created cable                                                                                                    |                                                      |
| GP4000 <sup>*6</sup> (COM2)<br>GP-4201T (COM1)                                                                  | 51 | RS-422 Terminal Block Conversion Adapter by Pro-face PFXZCBADTM1*7  + User-created cable                                                   |                                                      |
|                                                                                                    | 5B | User-created cable                                                                                                    |                                                      |
| LT-4*01TM (COM1)                                                                                                | 5J | RJ45 RS-485 Cable (5m) by Pro-face<br>PFXZLMCBRJR81                                                                                        |                                                      |

<sup>\*1</sup> All GP3000 models except AGP-3302B

"■ IPC COM Port" (page 6)

<sup>\*2</sup> All ST models except AST-3211A and AST-3302B

<sup>\*3</sup> All GP3000 models except GP-3200 series and AGP-3302B

<sup>\*4</sup> Only the COM port which can communicate by RS-422/485 (2 wire) can be used.

- \*5 Except GP-4203T
- \*6 All GP4000 models except GP-4100 Series, GP-4\*01TM, GP-4201T and GP-4\*03T
- \*7 When using a Terminal Block Conversion Adapter (CA3-ADPTRM-01) instead of the RS-422 Terminal Block Conversion Adapter, refer to Cable Diagram 5A.

## 5A)

#### 1:1 connection

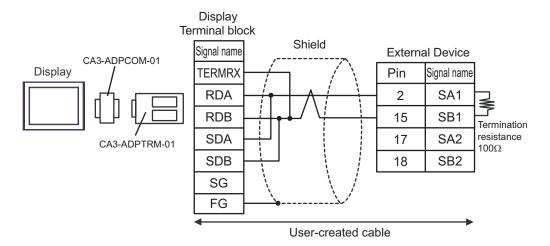

#### 1:n connection

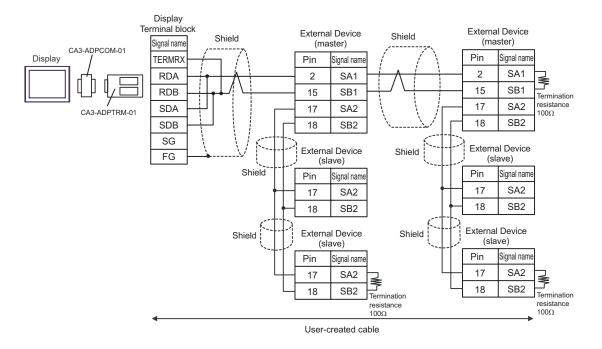

IMPORTANT

## 5B)

#### • 1:1 connection

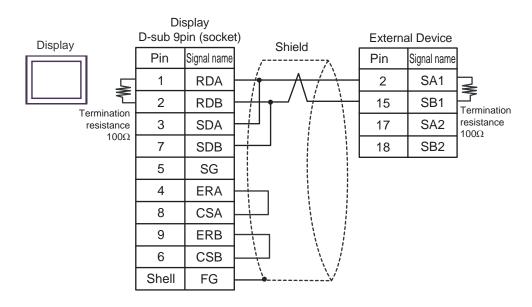

#### • 1:n connection

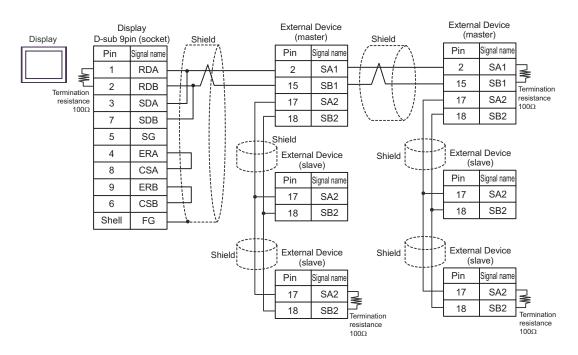

IMPORTANT

## 5C)

#### 1:1 connection

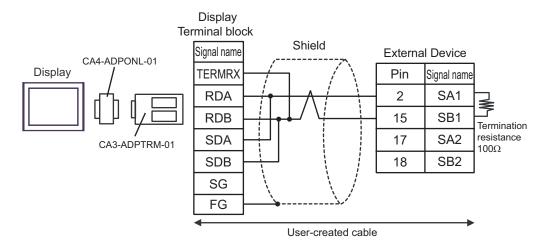

#### • 1:n connection

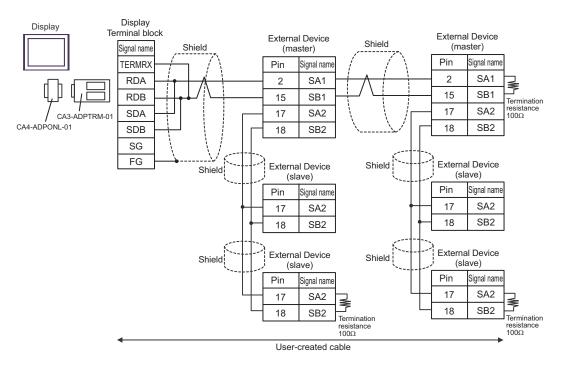

IMPORTANT

## 5D)

#### • 1:1 connection

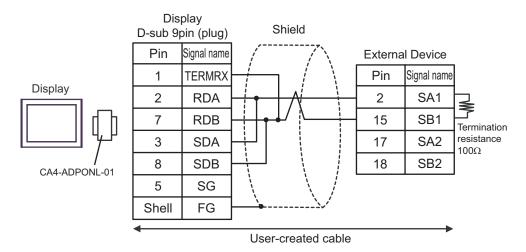

#### • 1:n connection

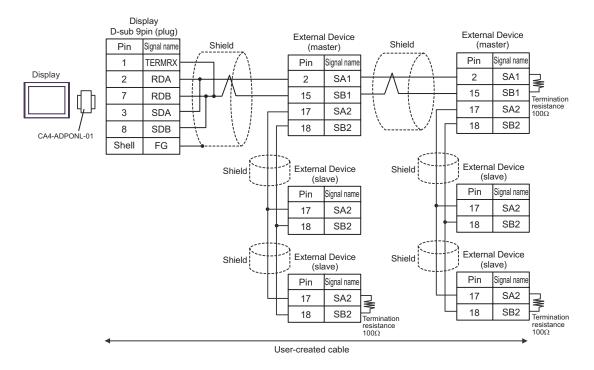

IMPORTANT

### 5E)

#### • 1:1 connection

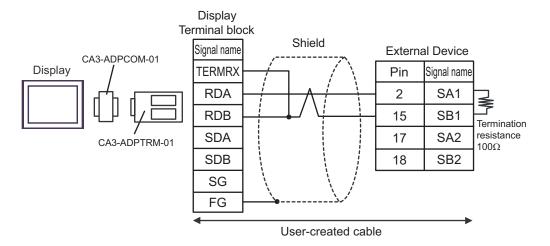

#### • 1:n connection

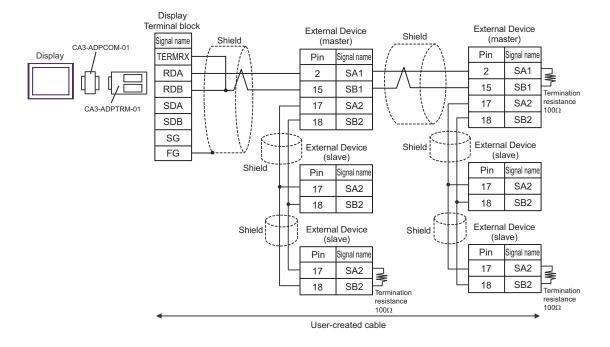

IMPORTANT

## 5F)

#### • 1:1 connection

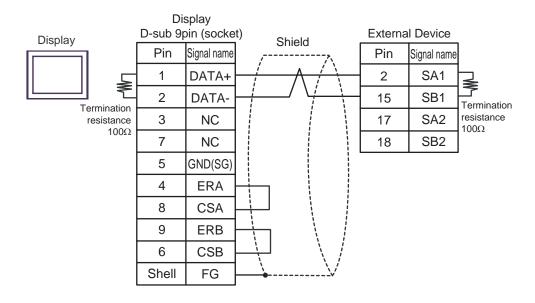

#### • 1:n connection

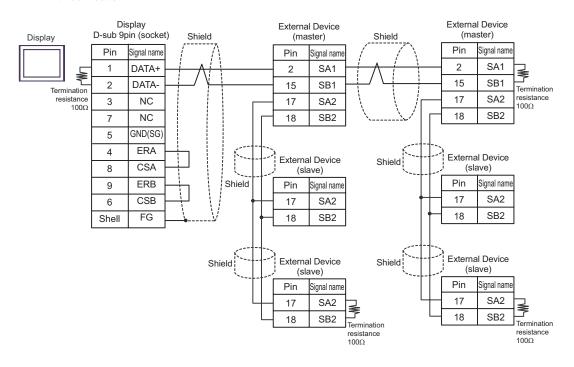

IMPORTANT

#### 5G)

#### • 1:1 connection

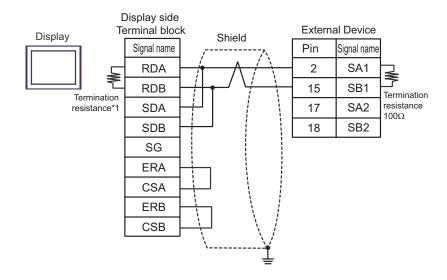

#### • 1:n connection

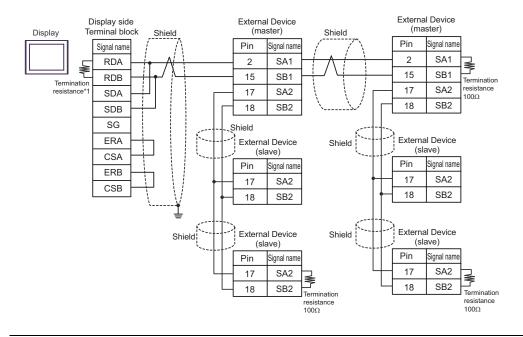

IMPORTANT

\*1 The resistance in the Display is used as the termination resistance. Set the value of the DIP Switch on the rear of the Display as shown in the table below.

| DIP Switch No. | Set Value |
|----------------|-----------|
| 1              | OFF       |
| 2              | OFF       |
| 3              | ON        |
| 4              | ON        |

#### 5H)

#### 1:1 connection

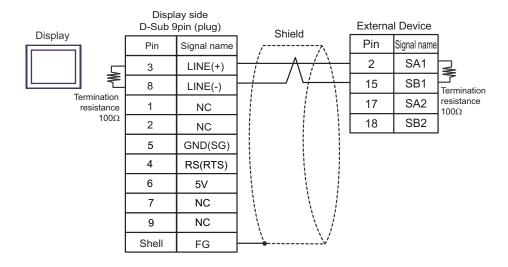

#### • 1:n connection

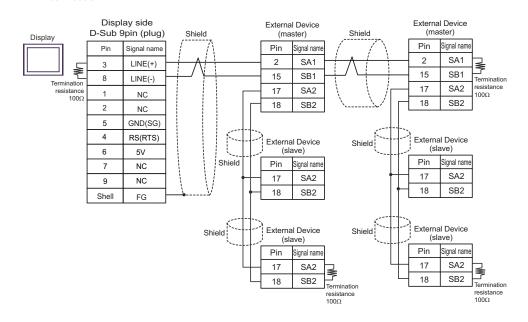

IMPORTANT

- Connect No. 17 and No. 18 between slaves as shown in the figure above.
- The 5V output (Pin #6) on the Display is the power for the Siemens AG's PROFIBUS connector. Do not use it for other devices.

NOTE

• In COM on the GP-4107, the SG and FG terminals are isolated.

5I)

#### 1:1 connection

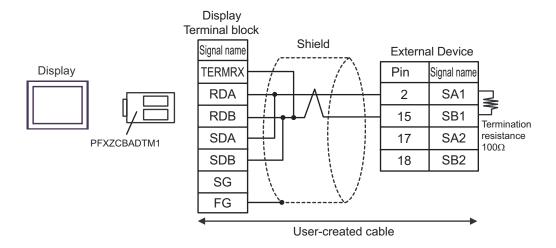

## • 1:n connection

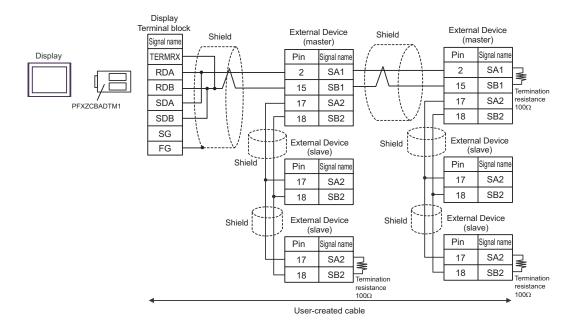

IMPORTANT

## 5J)

#### 1:1 connection

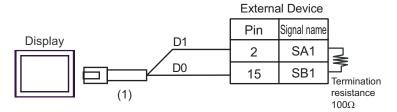

• 1:n connection

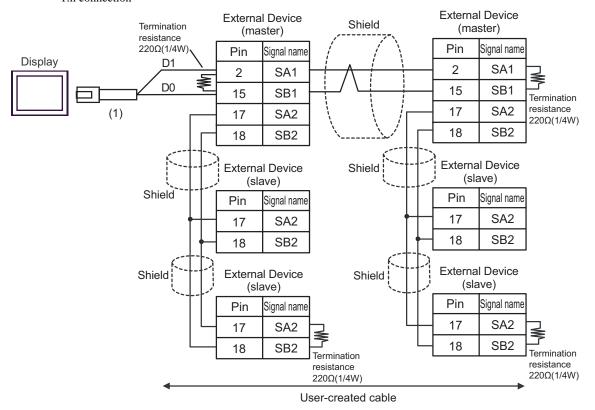

| Number | Name                                                | Notes |
|--------|-----------------------------------------------------|-------|
| (1)    | RJ45 RS-485 Cable (5m) by Pro-face<br>PFXZLMCBRJR81 |       |

IMPORTANT

## 6 Supported Device

Range of supported device address is shown in the table below. Please note that the actually supported range of the devices varies depending on the External Device to be used. Please check the actual range in the manual of your External Device.

Enter the External Device address in the dialog below.

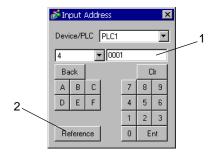

Address Enter the address.

2. Reference Available parameter list is displayed.

Click the parameter to use and press "Select", then the address is entered.

There are some temperature controller data with decimal points.

On the Display, data with decimal points are treated as follow.

## <When reading>

Read data from the temperature controller is integral number without decimal points.

e.g. When a value of temperature controller is 100.0:

Value of temperature controller: 100.0

Displayed value on the Display (setting is without decimal points): 1000

To display decimal points on the Data Display, set "Decimal Places" of "Display" tab.

For example, if the specification of temperature controller data is in the first decimal position, set 1 to "Decimal Places."

e.g. When a value of temperature controller is 100.0:

Value of temperature controller: 100.0

Displayed value on the Display (setting is without decimal points): 1000

Displayed value on the Display (setting is the first position of decimal points): 100.0

#### <When writing>

When writing to the temperature controller, set integral number without decimal points.

## 6.1 DB1000 series

This address can be specified as system data area.

| Device                     | Bit Address   | Word Address    | 32bits | Notes                |
|----------------------------|---------------|-----------------|--------|----------------------|
| Digital Setting Value      | 00101         | _               |        |                      |
| Digital Setting Value      | 00111         | _               |        |                      |
| Digital Input Data         | 10002 - 10124 | -               |        | *1                   |
| Analog Input Data          | -             | 30101 - 30143   | [H/L]  | B i t 15]            |
| Analog Setting Value       |               | 40001 - 40596*2 |        | <sub>в і 1</sub> 15) |
| Operational Status Setting | -             | 49056 - 49512   |        | <u> </u>             |

<sup>\*1</sup> Write disable

<sup>\*2</sup> Write disable in 40151.

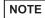

- System area setting that can be used with controller is read area size for reading only.

  Please refer to the GP-Pro EX Reference Manual for read area size.
  - Cf. GP-Pro EX Reference Manual "LS Area (Direct Access Method Area)"
- Please refer to the precautions on manual notation for icons in the table.

## 6.2 DB2000 series

| Device                     | Bit Address   | Word Address    | 32bits | Notes                |
|----------------------------|---------------|-----------------|--------|----------------------|
| Digital Setting Value      | 00101         | _               |        |                      |
| Digital Setting Value      | 00111         |                 |        |                      |
| Digital Input Data         | 10002 - 10124 | -               |        | *1                   |
| Analog Input Data          | -             | 30101 - 30143   | [H/L]  | B : t 15]            |
| Analog Setting Value       |               | 40001 - 40650*2 |        | <sub>в і 1</sub> 15) |
| Operational Status Setting | -             | 49056 - 49536   |        | <u>₿;;</u> 15]       |

<sup>\*1</sup> Write disable

<sup>\*2</sup> Write disable in 40151.

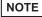

- System area setting that can be used with controller is read area size for reading only.
   Please refer to the GP-Pro EX Reference Manual for read area size.
  - Cf. GP-Pro EX Reference Manual "LS Area (Direct Access Method Area)"
- Please refer to the precautions on manual notation for icons in the table.

<sup>&</sup>quot;Manual Symbols and Terminology"

<sup>&</sup>quot;Manual Symbols and Terminology"

## 6.3 KP1000 series

This address can be specified as system data area.

| Device                | Bit Address   | Word Address                | 32bits | Notes           |
|-----------------------|---------------|-----------------------------|--------|-----------------|
| Digital Setting Value | 00101         |                             |        |                 |
| Digital Setting Value | 00111         | -                           |        |                 |
| Digital Input Data    | 10002 - 10124 | -                           |        | *1              |
| Analog Input Data     | -             | 30101 - 30144               | [H/L]  | B i t 15]       |
| Analog Setting Value  |               | 40001 - 40650 <sup>*2</sup> |        | <u>в і 1</u> 5) |
| Pattern Setting       | -             | 49003 - 49534*3             |        | <u>в і 1</u> 5) |

- \*1 Write disable
- \*2 Write disable in 40151.
- \*3 Write disable in 49040.

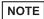

- System area setting that can be used with controller is read area size for reading only. Please refer to the GP-Pro EX Reference Manual for read area size.
  - Cf. GP-Pro EX Reference Manual "LS Area (Direct Access Method Area)"
- Please refer to the precautions on manual notation for icons in the table.
  - "Manual Symbols and Terminology"

## 6.4 KP2000 series

| Device                | Bit Address   | Word Address                | 32bits | Notes           |
|-----------------------|---------------|-----------------------------|--------|-----------------|
| Digital Setting Value | 00101         |                             |        |                 |
| Digital Setting value | 00111         | -                           |        |                 |
| Digital Input Data    | 10002 - 10124 | -                           |        | *1              |
| Analog Input Data     | -             | 30101 - 30144               | [H/L]  | B i t 15]       |
| Analog Setting Value  |               | 40001 - 40650*2             |        | <u>в і 1</u> 5) |
| Pattern Setting       | -             | 49003 - 49536 <sup>*3</sup> |        | <u>в і 1</u> 5  |

- \*1 Write disable
- \*2 Write disable in 40151.
- \*3 Write disable in 49040.

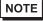

- System area setting that can be used with controller is read area size for reading only.
   Please refer to the GP-Pro EX Reference Manual for read area size.
  - Cf. GP-Pro EX Reference Manual "LS Area (Direct Access Method Area)"
- Please refer to the precautions on manual notation for icons in the table.
  - "Manual Symbols and Terminology"

## 6.5 KP3000 series

This address can be specified as system data area.

| Device               | Bit Address | Word Address     | 32bits  | Notes           |
|----------------------|-------------|------------------|---------|-----------------|
| Digital Input Data   | 10005       | -                |         | *1              |
| Analog Input Data    | -           | 30109 - 30144    | [H / L] | B i t 15]       |
| Analog Setting Value |             | 40008 - 40574*2  |         | B i t 15]       |
| Pattern Setting      | -           | 49003 - 49534**3 |         | <u>₿ ; 1</u> 5] |

- \*1 Write disable
- \*2 Write disable in 40151.
- \*3 Write disable in 49040.

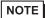

- System area setting that can be used with controller is read area size for reading only.
   Please refer to the GP-Pro EX Reference Manual for read area size.
  - Cf. GP-Pro EX Reference Manual "LS Area (Direct Access Method Area)"
- Please refer to the precautions on manual notation for icons in the table.
  - "Manual Symbols and Terminology"

## 6.6 LT230 series

| Device                | Bit Address   | Word Address                                               | 32bits | Notes            |
|-----------------------|---------------|------------------------------------------------------------|--------|------------------|
| Digital Setting Value | 00101         | -                                                          |        | *1               |
| Digital Input Data    | 10004 - 10120 | -                                                          |        | *2               |
| Analog Input Data     | -             | 30101 - 30142                                              | ]<br>  | Ві t <b>15</b> ] |
| Analog Setting Value  | -             | 40008*3<br>40114 - 40119<br>40201 - 40251<br>49501 - 49512 |        | B: 151           |

<sup>\*1</sup> When writing, key lock of External Device needs to be set to lock 4. When writing to other than lock 4, a communication error will be displayed.

- \*2 Write disable
- \*3 Write disable in 40008.

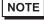

- System area setting that can be used with controller is read area size for reading only. Please refer to the GP-Pro EX Reference Manual for read area size.
  - Cf. GP-Pro EX Reference Manual "LS Area (Direct Access Method Area)"
- Please refer to the precautions on manual notation for icons in the table.
  - "Manual Symbols and Terminology"

## 6.7 LT300 series

This address can be specified as system data area.

| Device                | Bit Address   | Word Address                                               | 32bits | Notes     |
|-----------------------|---------------|------------------------------------------------------------|--------|-----------|
| Digital Setting Value | 00101         | -                                                          |        | *1        |
| Digital Input Data    | 10004 - 10122 | -                                                          |        | *2        |
| Analog Input Data     | -             | 30101 - 30142                                              |        | B i t 15] |
| Analog Setting Value  | -             | 40008*3<br>40114 - 40119<br>40201 - 40251<br>49501 - 49512 |        | B: 151    |

<sup>\*1</sup> When writing, key lock of External Device needs to be set to lock 4. When writing to other than lock 4, a communication error will be displayed.

- \*2 Write disable
- \*3 Write disable in 40008.

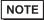

- System area setting that can be used with controller is read area size for reading only.
   Please refer to the GP-Pro EX Reference Manual for read area size.
  - Cf. GP-Pro EX Reference Manual "LS Area (Direct Access Method Area)"
- Please refer to the precautions on manual notation for icons in the table.

"Manual Symbols and Terminology"

## 6.8 LT400 series

This address can be specified as system data area.

| Device                 | Bit Address   | Word Address  | 32bits  | Notes           |
|------------------------|---------------|---------------|---------|-----------------|
| Digital Setting Value  | 00101 - 00109 | -             |         | *1              |
| Digital Input Data     | 10002 - 10124 | -             |         | *2              |
| Analog Input Data      | -             | 30101 - 30142 | լ [Η/Լ] | B i t 15]       |
|                        |               | 40001 - 40093 | 1172    |                 |
| Analog Setting Value   | _             | 40112 - 40166 |         | <u>в і 15</u> 1 |
| Trialog Octaring Value | -             | 40201 - 40388 |         | *1              |
|                        |               | 49501 - 49512 |         |                 |

<sup>\*1</sup> When writing, key lock of External Device needs to be set to lock 4. When writing to other than lock 4, a communication error will be displayed.

## \*2 Write disable

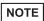

- System area setting that can be used with controller is read area size for reading only. Please refer to the GP-Pro EX Reference Manual for read area size.
  - Cf. GP-Pro EX Reference Manual "LS Area (Direct Access Method Area)"
- Please refer to the precautions on manual notation for icons in the table.

"Manual Symbols and Terminology"

## 6.9 LT830 series

| Device                | Bit Address   | Word Address                                               | 32bits | Notes     |
|-----------------------|---------------|------------------------------------------------------------|--------|-----------|
| Digital Setting Value | 00101         | -                                                          |        | *1        |
| Digital Input Data    | 10004 - 10120 | -                                                          |        | *2        |
| Analog Input Data     | -             | 30101 - 30142                                              |        | B i t 15] |
| Analog Setting Value  | -             | 40008*3<br>40114 - 40119<br>40201 - 40211<br>49501 - 49512 |        | B: 151    |

<sup>\*1</sup> When writing, key lock of External Device needs to be set to lock 3. When writing to other than lock 3, a communication error will be displayed.

- \*2 Write disable
- \*3 Write disable in 40008.

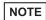

- System area setting that can be used with controller is read area size for reading only.

  Please refer to the GP-Pro EX Reference Manual for read area size.
  - Cf. GP-Pro EX Reference Manual "LS Area (Direct Access Method Area)"
- Please refer to the precautions on manual notation for icons in the table.
  - "Manual Symbols and Terminology"

## 6.10 JU series with temperature controller feature

This address can be specified as system data area.

| Device                | Bit Address                 | Word Address                | 32bits | Notes             |
|-----------------------|-----------------------------|-----------------------------|--------|-------------------|
| Digital Setting Value | 00101 - 00106               | _                           |        | *1                |
| Digital Setting Value | 01102 - 01612 <sup>*2</sup> | _                           |        |                   |
| Digital Input Data    | 10002 - 10122               | _                           |        | *3                |
| Digital Input Data    | 11109 - 11614 <sup>*2</sup> | -                           |        |                   |
|                       |                             | 30101 - 30142               |        | 15 <sub>1</sub>   |
| Analog Input Data     | -                           | 31101 - 31612 <sup>*2</sup> | [H/L]  | B i t <b>15</b> ] |
|                       |                             | 39001 - 39080               |        |                   |
|                       |                             | 40001 - 40384               |        |                   |
| Analog Setting Value  |                             | 41102 - 41672*2             |        | <u>в і т</u> 15   |
|                       | _                           | 48111 - 48618 <sup>*2</sup> |        | *1                |
|                       |                             | 49501 - 49525               |        |                   |

<sup>\*1</sup> When writing, key lock of External Device needs to be set to lock 4. When writing to other than lock 4, a communication error will be displayed.

\*2 Specify the address in the style below for Operation terminal function (01102 - 01612), Operation terminal operation part (11109 - 11614), Operation terminal measurement data (31101 - 31612), and Operation terminal parameter (41102 - 41672/48111 - 48618).

EX. Elevation (41□03)

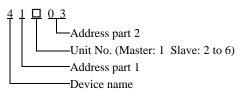

#### \*3 Write disable

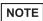

- System area setting that can be used with controller is read area size for reading only. Please refer to the GP-Pro EX Reference Manual for read area size.
  - Cf. GP-Pro EX Reference Manual "LS Area (Direct Access Method Area)"
- Please refer to the precautions on manual notation for icons in the table.
  - "Manual Symbols and Terminology"

## 6.11 JU series Single-phase

This address can be specified as system data area.

| Device                | Bit Address   | Word Address  | 32bits | Notes           |
|-----------------------|---------------|---------------|--------|-----------------|
| Digital Setting Value | 01001 - 01013 | -             |        | *1              |
| Digital Input Data    | 11001 - 11015 | -             |        | *2              |
| Analog Input Data     | -             | 31101 - 31112 | [H/L]  | B i t 15        |
| Analog Setting Value  | -             | 41001 - 41013 |        | <u>в і 1</u> 5) |
|                       |               | 49501         |        | *1              |

<sup>\*1</sup> When writing, key lock of External Device needs to be set to locked. When writing in unlocked status, a communication error will be displayed.

#### \*2 Write disable

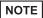

- System area setting that can be used with controller is read area size for reading only. Please refer to the GP-Pro EX Reference Manual for read area size.
  - Cf. GP-Pro EX Reference Manual "LS Area (Direct Access Method Area)"
- Please refer to the precautions on manual notation for icons in the table.

## 6.12 JW series

This address can be specified as system data area.

| Device                | Bit Address   | Word Address  | 32bits | Notes     |
|-----------------------|---------------|---------------|--------|-----------|
| Digital Setting Value | 01001 - 01014 | -             |        | *1        |
| Digital Input Data    | 11001 - 11019 | -             |        | *2        |
| Analog Input Data     | -             | 31101 - 31182 | [H/L]  | B i t 15] |
| Analog Setting Value  | -             | 41001 - 41018 |        | B i t 15  |
|                       |               | 49501         |        | *1        |

<sup>\*1</sup> When writing, key lock of External Device needs to be set to locked. When writing in unlocked status, a communication error will be displayed.

## \*2 Write disable

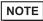

- System area setting that can be used with controller is read area size for reading only. Please refer to the GP-Pro EX Reference Manual for read area size.
  - Cf. GP-Pro EX Reference Manual "LS Area (Direct Access Method Area)"
- Please refer to the precautions on manual notation for icons in the table.

"Manual Symbols and Terminology"

<sup>&</sup>quot;Manual Symbols and Terminology"

## 7 Device Code and Address Code

Use device code and address code when you select "Device Type & Address" for the address type in data displays.

| Device               | Device Name | Device Code<br>(HEX) | Address Code |
|----------------------|-------------|----------------------|--------------|
| Analog Input Data    | 3           | 0001                 | Word Address |
| Analog Setting Value | 4           | 0000                 | Word Address |

# 8 Error Messages

Error messages are displayed on the screen of Display as follows: "No.: Device Name: Error Message (Error Occurrence Area)." Each description is shown below.

| Item                  | Description                                                                                                    |
|-----------------------|----------------------------------------------------------------------------------------------------|
| No.                   | Error No.                                                                                                    |
| Device Name           | Name of External Device where error occurs. Device name is a title of External Device set with GP-Pro EX. (Initial value [PLC1])                                                                                                    |
| Error Message         | Displays messages related to the error which occurs.                                                                                                    |
|                       | Displays IP address or device address of External Device where error occurs, or error codes received from External Device.                                                                                                    |
| Error Occurrence Area | <ul> <li>NOTE</li> <li>IP address is displayed such as "IP address (Decimal): MAC address (Hex)."</li> <li>Device address is displayed such as "Address: Device address."</li> <li>Received error codes are displayed such as "Decimal [Hex]."</li> </ul> |

Display Examples of Error Messages

"RHAA035:PLC1: Error has been responded for device write command (Error Code: 2 [02H])"

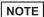

- Refer to your External Device manual for details on received error codes.
- Refer to "Display-related errors" in "Maintenance/Troubleshooting Manual" for details on the error messages common to the driver.

## ■ Error Codes Unique to External Device

Error codes unique to External Device are shown below.

| Error Code | Description                                                                                                    |
|------------|----------------------------------------------------------------------------------------------------|
| 18 (12H)   | Cannot be set*1  • When key setting is not locked.  • When trying to set an item that cannot be selected in the type. |

<sup>\*1</sup> Causes for setting error depend on the External Device.

Please refer to the manual of the External Device for more details.